**คู่มือการใช้งาน**

# **การเบิกสวัสดิการของพนักงานมหาวิทยาลัยประจ า**

**กลุ่ม F**

### **สารบัญ**

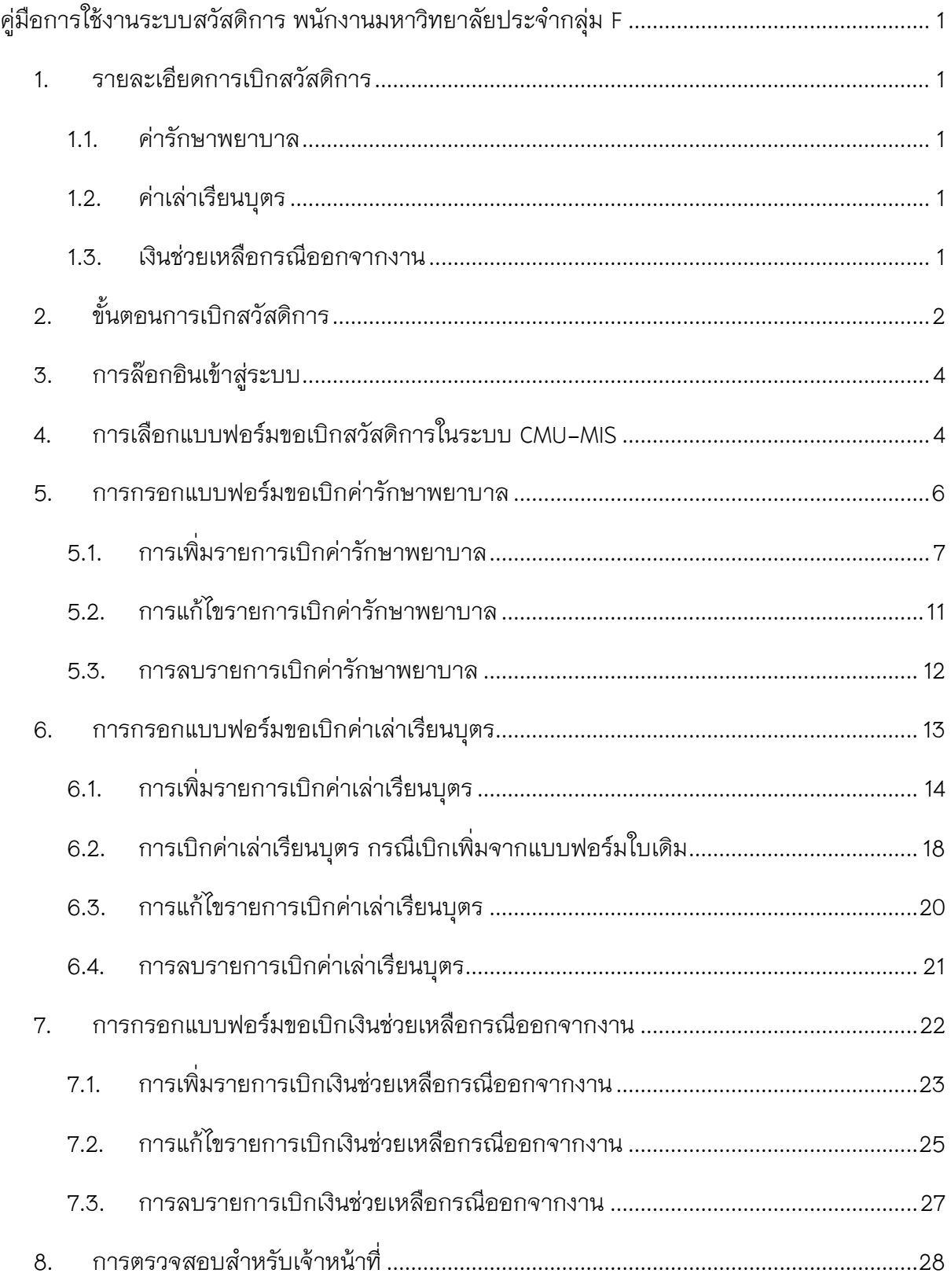

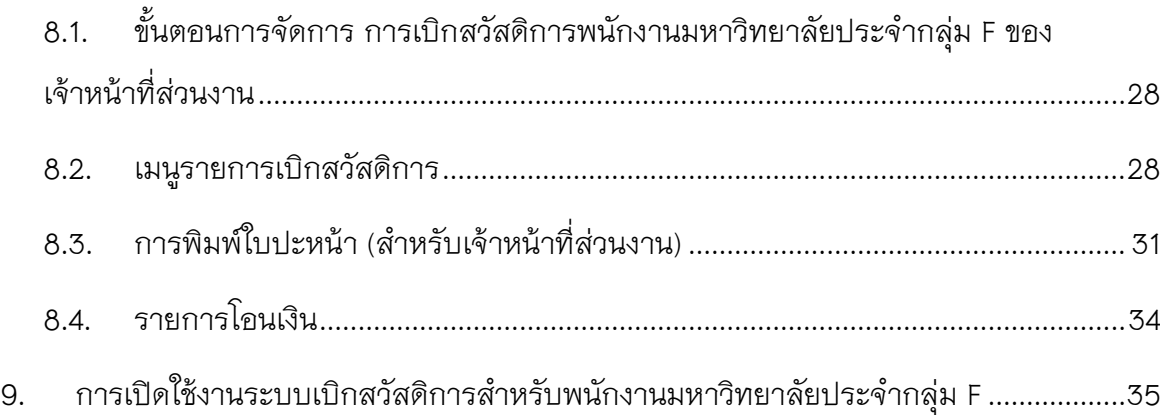

# **สารบัญรูป**

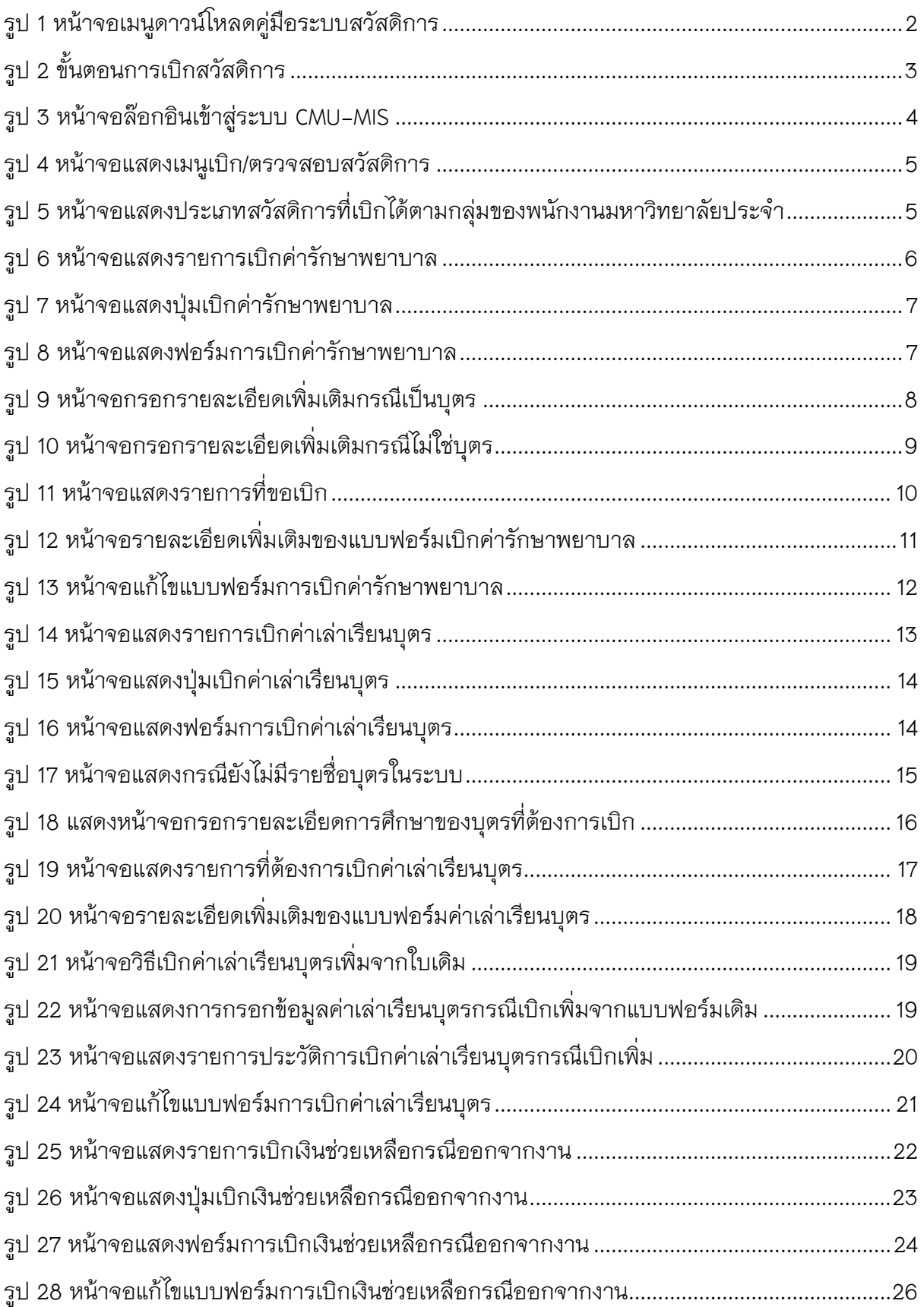

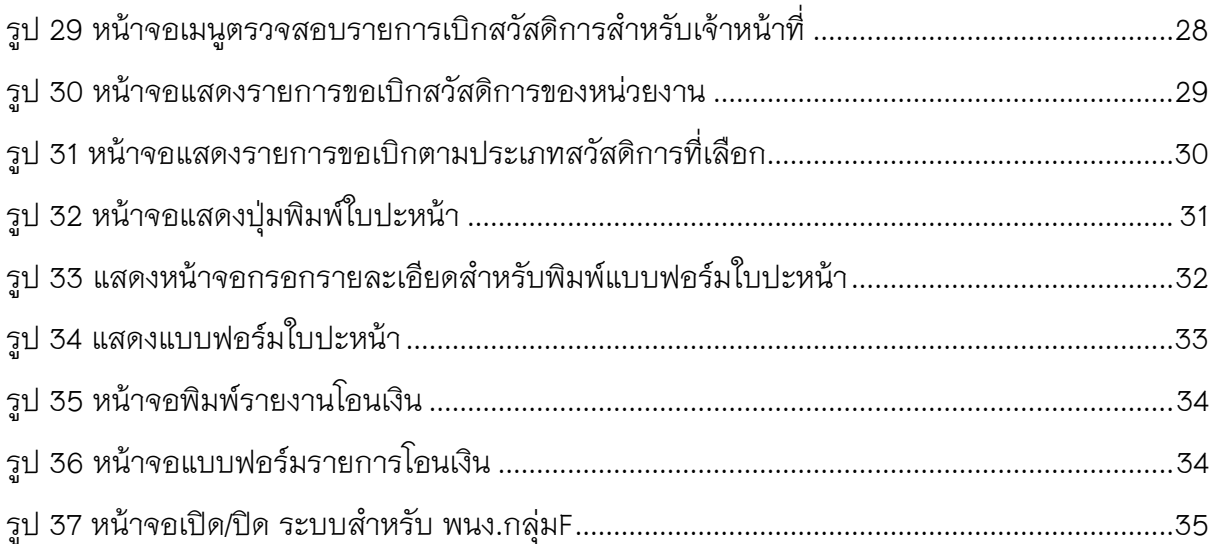

# **คู่มือการใช้งานระบบสวัสดิการ พนักงานมหาวิทยาลัยประจ ากลุ่ม F**

#### <span id="page-5-1"></span><span id="page-5-0"></span>**1. รายละเอียดการเบิกสวัสดิการ**

การเบิกสวัสดิการ สามารถเบิกได้ 3 กรณี

- ค่ารักษาพยาบาล
- ค่าเล่าเรียนบุตร
- เงินช่วยเหลือกรณีออกจากงาน

โดยสิทธิ์ในการเบิกสวัสดิการในแต่ละกรณี มีรายละเอียดดังนี้

<span id="page-5-2"></span>1.1. ค่ารักษาพยาบาล

พนักงานมหาวิทยาลัยประจำกลุ่ม F และญาติสายตรง มีสิทธิ์ได้รับสวัสดิการ ค่า รักษาพยาบาล เมื่อรวมกันแล้ว ต้องไม่เกินปีละ 20,000 บาท โดยให้ไปใช้สิทธิ์พื้นฐาน (กองทุน ประกันสังคม หรือหลักประกันสุขภาพแห่งชาติ) ก่อน ส่วนเกินที่เบิกไม่ได้จากสิทธิ์พื้นฐานให้เบิกจาก เงินรายได้ของส่วนงานต้นสังกัด

<span id="page-5-3"></span>1.2. ค่าเล่าเรียนบุตร

ี พนักงานมหาวิทยาลัยประจำกลุ่ม F มีสิทธิ์เบิกค่าเล่าเรียนบุตรจากเงินรายได้ของส่วนงานต้น สังกัด ในเงื่อนไขและอัตราของข้าราชการ

<span id="page-5-4"></span>1.3. เงินช่วยเหลือกรณีออกจากงาน

พนักงานมหาวิทยาลัยประจำกลุ่ม F มีสิทธิ์ได้รับเงินช่วยเหลือกรณีออกจากงาน กรณี (1) ถูก เลิกจ้างด้วยเหตุที่มหาวิทยาลัยยุบหรือเลิกตำแหน่ง หรือยุบเลิกหน่วยงาน หรือมหาวิทยาลัยเลิกจ้าง ก่อนครบอายุสัญญาโดยไม่มีความผิด หรือเจ็บป่วย หรือทุพพลภาพจนเป็นอุปสรรคต่อการปฏิบัติงาน ้อย่างถาวรตามคำวินิจฉัยของแพทย์ (2) ตาย ยกเว้นตายเนื่องจากการประพฤติชั่วอย่างร้ายแรงของ ตนเอง หรือ (3) เกษียณอายุงาน โดยหลักเกณฑ์ เงื่อนไข และวิธีการจ่ายเงิน ให้เป็นไปตามข้อบังคับ ิมหาวิทยาลัยเชียงใหม่ ว่าด้วยเงินช่วยเหลือพนักงานมหาวิทยาลัยประจำกรณีออกจากงาน พ.ศ. 2556

SYSTEM<br>CHIANG MAI UNIVERSITY HIANG MAI UNIVERSITY สืบคันข้อมล ข้อมลส่วนบคคล ข่าวสาร/กิจกรรม จัดการข้อมูล ว่อมลสารสนเทศ อีเบล์ คาวบ้านอด ด้านนักศึกษา ด้านบดอากร ด้านหลักสตร ้► คู่มือการใช้งานข้อมุลส่วนบุคคล ► คู่มือการใช้งานระบบงานนักศึกษา ► คู่มือการใช้งานระบบงานหลักสุดร ์ ค่มือการใช้งานระบบสารสนเทศด้านบุคคล ▶ ค่มือการใช้งานระบบนักศึกษาเก่า ► ค่มือการใช้งานระบบ มคอ.2 ▶ สิทธ์การใช้งานระบบบุคลากร • คู่มือการใช้งานข้อมูล Recruiter List ► ค่มีอระบบการลาออนไลน์ ∙ วิธีการดำนวณวันอาฬักผ่ดน ► คู่มือการใช้งานภาระงานออนไลน์ ▶ ประกาศหลักเกณฑ์และวิธีการเบิกสวัสดิการ <u>- ระเบียนการเบิกสวัสดิการ พ.ศ. 2556</u> ▶ ระเบียบการเบิกสวัสดิการกลุ่ม F ้แนวปฏิบัติการกรอกภาระงาน ▶ การรับรอง TOR ของผู้บังคับบัญชา ์<br>▶ การจัดทำข้อตกลงก่อนปฏิบัติงาน TOR(ไฟล์การประชุม<br>ณ วันที่ 11 กุมภาพันธ์ 2559) ► คู่มือการประเมินผลการปฏิบัติงาน สำหรับผู้กำหนดการ ประเมิน ▶ คุ่มือการประเมินผลการปฏิบัติงาน สำหรับกรรมการ ประเมิน ▶ คู่มือการประเมินผลการปฏิบัติงาน สำหรับผู้มีสิทธิ์ตูผลการ ประเมิน ▶ ppt การประเมินผลการปฏิบัติงาน 2560(ไฟล์การประชุม ณ วันที่ 13 มกราคม 2560)

้สำหรับหลักเกณฑ์และวิธีการเบิกสวัสดิการ สามารถอ่านรายละเอียดเพิ่มเติมได้ตามรป 1

#### รูป 1 หน้าจอเมนูดาวน์โหลดคู่มือระบบสวัสดิการ

# <span id="page-6-1"></span><span id="page-6-0"></span>**2. ขั้นตอนการเบิกสวัสดิการ**

- 1. บุคลากรที่มีสิทธิ์ในการเบิกสวัสดิการ ตรวจสอบข้อมูลญาติสายตรงที่ต้องการขอเบิก ในระบบ CMU-MIS หากไม่พบข้อมูลญาติสายตรง ติดต่อเจ้าหน้าที่บุคคลของส่วนงาน เพื่อทำการ ตรวจสอบและเพิ่มข้อมูลในระบบ
- ่ 2. หากมีข้อมูลญาติสายตรงในระบบแล้ว ให้ทำการเลือกประเภทสวัสดิการที่ต้องการเบิก และ เลือกชื่อญาติสายตรงที่ต้องการใช้สิทธิ์ โดยกรอกข้อมูลรายละเอียดตามประเภทของ สวัสดิการ ที่ปรากฏในแบบฟอร์ม
- 3. พิมพ์แบบฟอร์ม ส่งให้กับเจ้าหน้าที่การเงินของส่วนงานเพื่อตรวจสอบสิทธิ์ในเบื้องต้น โดย บุคลากรสามารถติดตามสถานะของแต่ละขั้นตอนการดำเนินการได้ ผ่านระบบ CMU-MIS
- 4. เมื่อผ่านการตรวจสอบ จากเจ้าหน้าที่การเงิน / เจ้าหน้าที่งานคลังของส่วนงาน และห้วหน้าส่วน งานพิจารณาอนุมัติแล้ว บุคลากรจะได้รับเงินที่ขอเบิก โดยการโอนเงินเข้าบัญชีที่ระบุใน แบบฟอร์ม เป็นอันสิ้นสุดกระบวนการ ดังรูป 2

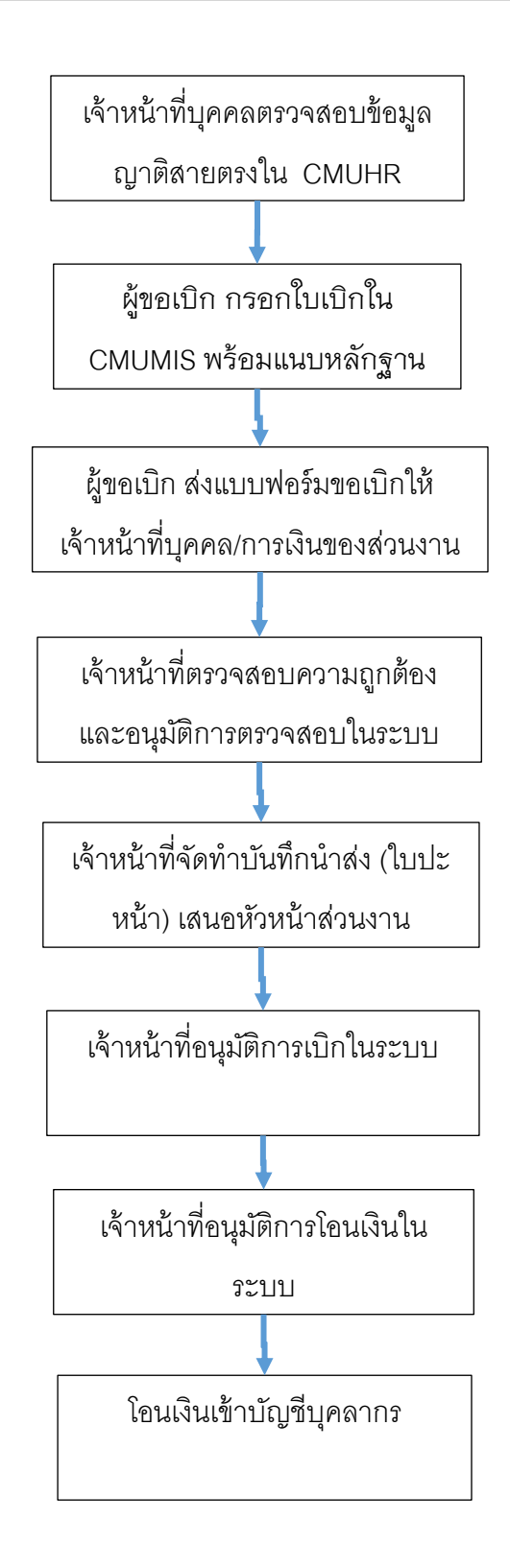

<span id="page-7-0"></span>รูป 2 ขั้นตอนการเบิกสวัสดิการ

### <span id="page-8-0"></span>**3. การล๊อกอินเข้าสู่ระบบ**

ระบบการเบิกสวัสดิการสำหรับพนักงานมหาวิทยาลัยประจำกลุ่ม F เป็นระบบภายใต้ CMU-MIS ผู้ที่ต้องการขอเบิก จะต้องทำการล๊อกอินเข้าใช้งานระบบ CMU-MIS ด้วย Username และ Password ที่เป็น อีเมล์มหาวิทยาลัย (username@cmu.ac.th) ดังรูป 3

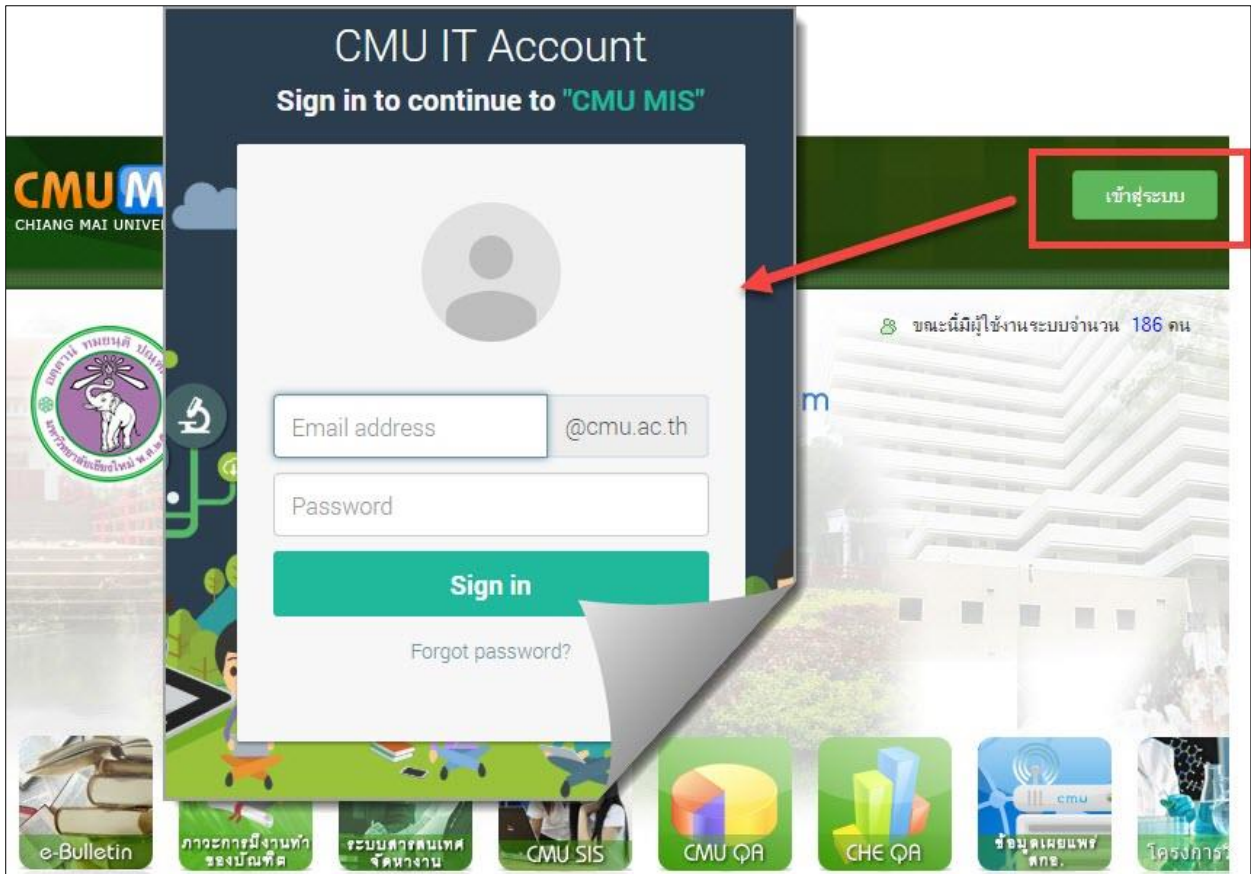

รูป 3 หน้าจอล๊อกอินเข้าสู่ระบบ CMU-MIS

### <span id="page-8-2"></span><span id="page-8-1"></span>**4. การเลือกแบบฟอร์มขอเบิกสวัสดิการในระบบ CMU-MIS**

หลังจากล๊อกอินเข้าสู่ระบบแล้ว บุคลากรที่มีสิทธิ์ในการเบิกสวัสดิการจะสามารถมองเห็นเมนู "เบิก/ตรวจสอบสวัสดิการ" ดังรูป 4

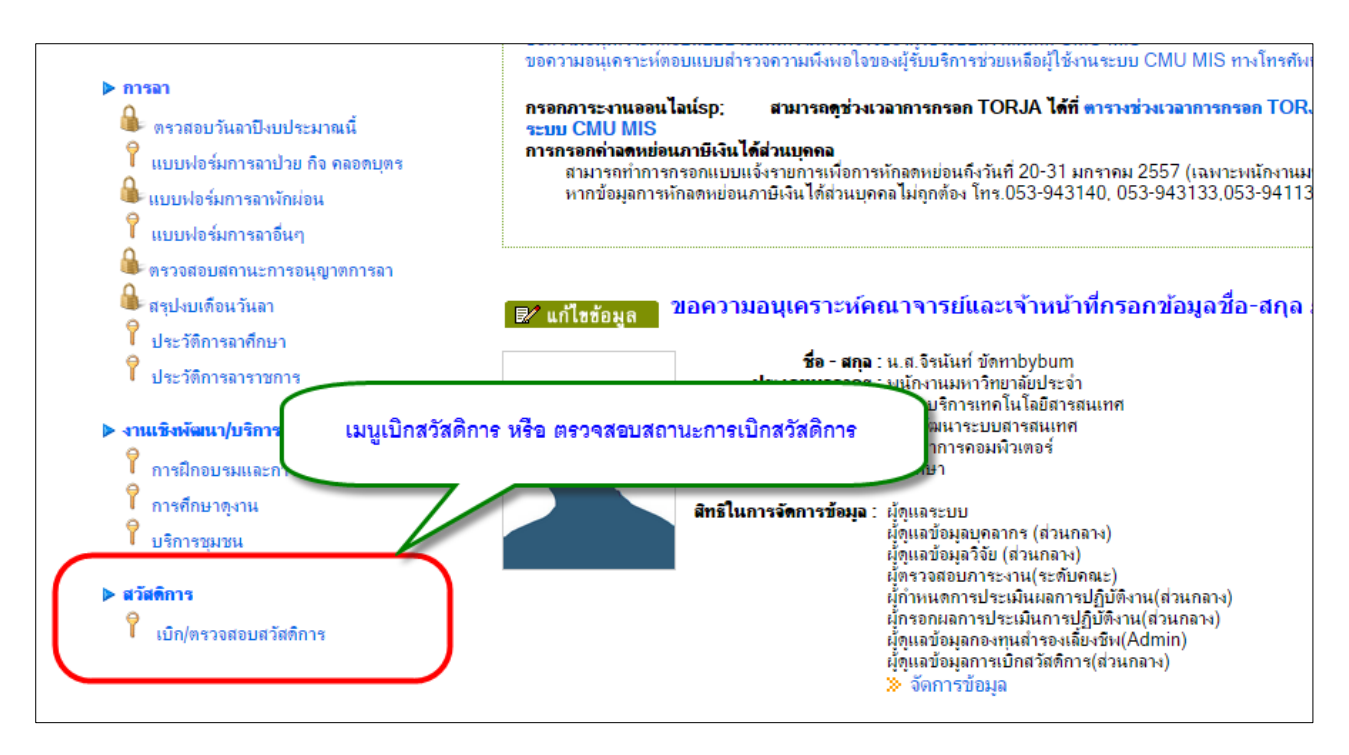

รูป 4 หน้าจอแสดงเมนูเบิก/ตรวจสอบสวัสดิการ

<span id="page-9-0"></span>เมื่อคลิกที่เมนู "เบิก/ตรวจสอบสวัสดิการ" จะปรากฏหน้าจอ ประเภทสวัสดิการที่สามารถขอ

#### เบิกได้

#### สวัสดิการ พนักงานมหาวิทยาลัยประจำ กลุ่ม F

#### เฉือกสวัสดิการ

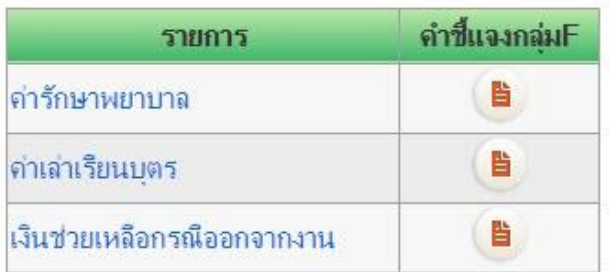

รูป 5 หน้าจอแสดงประเภทสวัสดิการที่เบิกได้ตามกลุ่มของพนักงานมหาวิทยาลัยประจำ

<span id="page-9-1"></span>คอลัมน์ "คำชี้แจง" จะเป็นการแสดงรายละเอียด หรือระเบียบในการเบิกสวัสดิการประเภท ต่างๆ สามารถคลิกเปิดเพื่อดูข้อมูลได้

คลิกเลือกที่ประเภทสวัสดิการที่ต้องการ จะเข้าสู่หน้าจอแบบฟอร์มของแต่ละสวัสดิการ

#### <span id="page-10-0"></span>**5. การกรอกแบบฟอร์มขอเบิกค่ารักษาพยาบาล**

หลังจากคลิกเลือก ประเภทค่ารักษาพยาบาล จากรูป 5 จะปรากฏหน้าจอแสดงรายการประวัติ การเบิกค่ารักษาพยาบาลทั้งหมดที่เคยเบิกผ่านระบบ ดังรูป 6

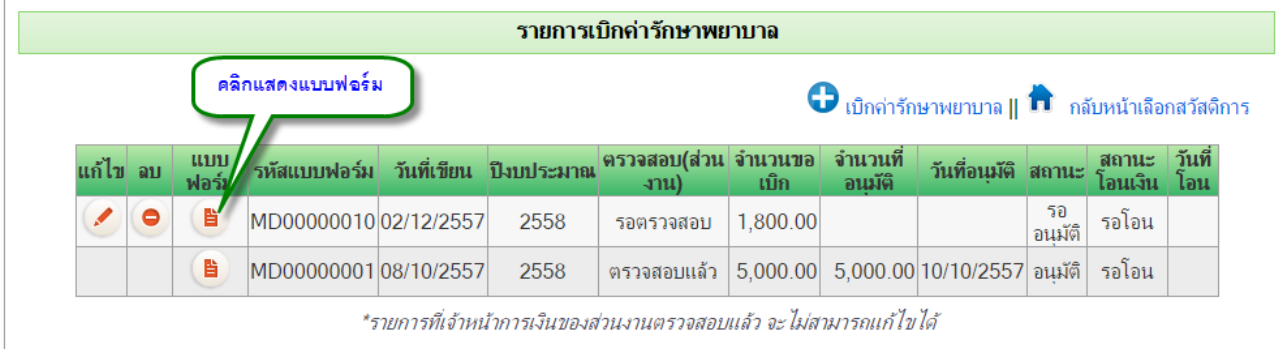

รูป 6 หน้าจอแสดงรายการเบิกค่ารักษาพยาบาล

<span id="page-10-1"></span>จากรูป 6 ในตารางจะแสดงรายการประวัติการเบิกค่ารักษาพยาบาล และสถานะของแต่ละ รายการ โดยมีรายละเอียดดังนี้

- คอลัมน์ แก้ไข : ส าหรับแก้ไขรายการที่ยังไม่ได้รับการตรวจสอบและอนุมัติ
- คอลัมน์ ลบ : สำหรับลบรายการที่ยังไม่ได้รับการตรวจสอบและอนุมัติ
- คอลัมน์ แบบฟอร์ม : ส าหรับแสดงแบบฟอร์ม
- คอลัมน์ รหัสแบบฟอร์ม : แสดงรหัสของแบบฟอร์ม
- คอลัมน์ วันที่เขียน : แสดงวันที่เขียนแบบฟอร์ม หากมีการแก้ไข วันที่เขียนแบบฟอร์ม จะ หมายถึงวันที่แก้ไขแบบฟอร์ม
- คอลัมน์ ปีงบประมาณ : แสดงปีงบประมาณ คิดจากวันที่เขียนแบบฟอร์ม
- คอลัมน์ ตรวจสอบ(ส่วนงาน) : เป็นการตรวจสอบโดยเจ้าหน้าที่การเงิน
- ์ คอลัมน์ จำนวนขอเบิก : เป็นการตรวจสอบจำนวนขอเบิกโดยเจ้าหน้าที่การเงิน
- คอลัมน์ จำนวนที่อนุมัติ : เป็นจำนวนเงินที่ได้รับอนุมัติโดยส่วนงาน
- คอลัมน์ วันที่อนุมัติ : เป็นวันที่ได้รับการอนุมัติโดยส่วนงาน
- คอลัมน์ สถานะ : เป็นสถานะการอนุมัติ โดยส่วนงาน
- คอลัมน์ สถานะโอนเงิน : เป็นสถานะการโอนเงิน โดยส่วนงาน
- คอลัมน์ วันที่โอน : เป็นวันที่โอนเงิน โดยส่วนงาน

หากต้องการดรายละเอียดในแบบฟอร์มแต่ละรายการ หรือต้องการพิมพ์แบบฟอร์ม สามารถ คลิกที่คอลัมน์ที่ 2 (คอลัมน์แบบฟอร์ม)

#### <span id="page-11-0"></span>5.1. การเพิ่มรายการเบิกค่ารักษาพยาบาล

การเพิ่มรายการเบิกค่ารักษาพยาบาล สามารถคลิกปุ่ม "เบิกค่ารักษาพยาบาล" ดังรูป 7

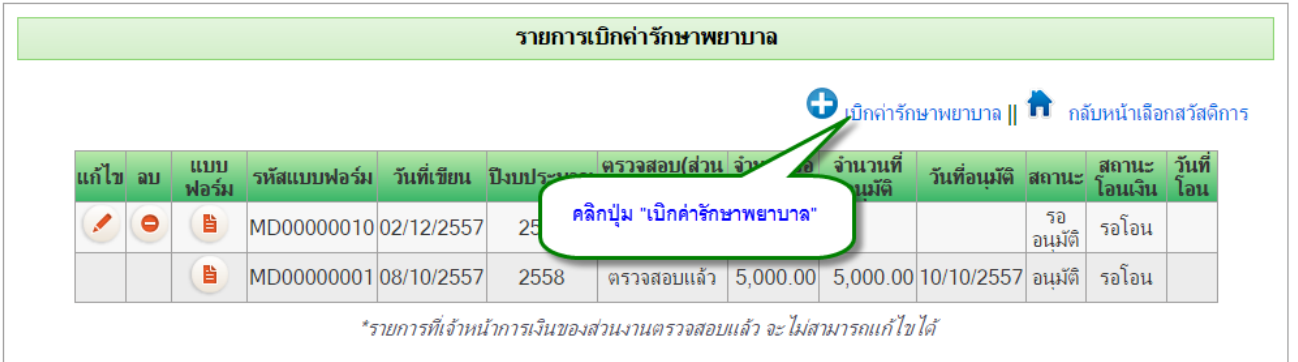

#### รูป 7 หน้าจอแสดงปุ่มเบิกค่ารักษาพยาบาล

<span id="page-11-1"></span>้จะปรากฏหน้าจอแบบฟอร์ม สำหรับกรอกข้อมูลในการเบิกค่ารักษาพยาบาล ดังรูป 8

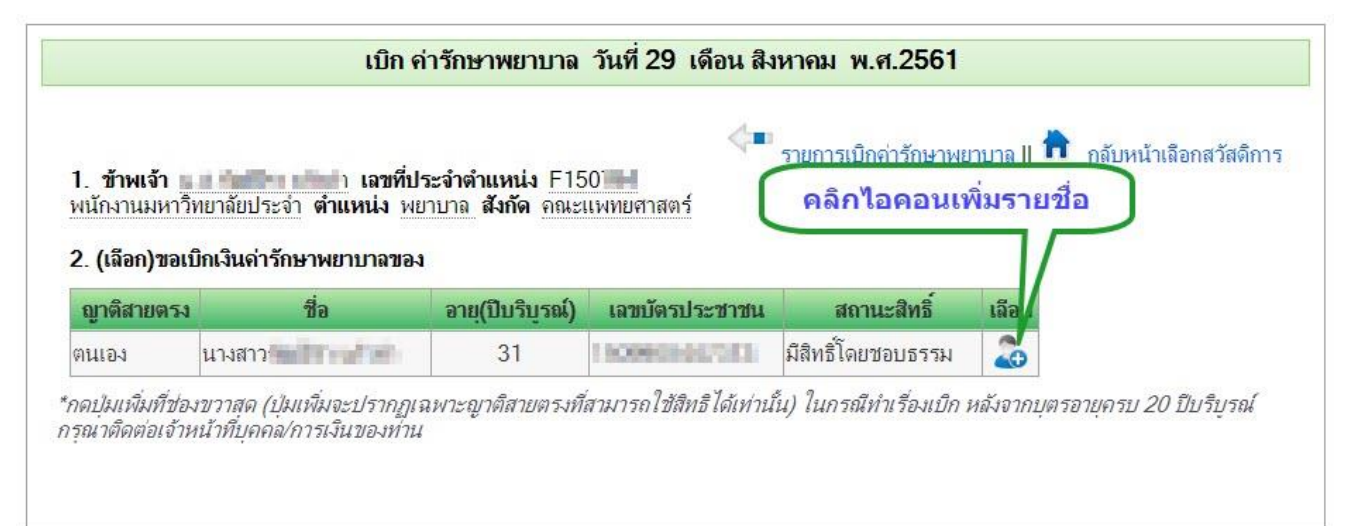

รูป 8 หน้าจอแสดงฟอร์มการเบิกค่ารักษาพยาบาล

<span id="page-11-2"></span>ข้อ 1 เป็นการแสดงรายละเอียดข้อมูลส่วนตัว ซึ่งดึงมาจาก CMU-MIS ไม่สามารถแก้ไขได้ หาก ตรวจสอบพบข้อมูลไม่ถูกต้อง แจ้งได้ที่เจ้าหน้าที่บุคคลของส่วนงาน

ข้อ 2 จะแสดงรายชื่อญาติสายตรง ที่ได้มีการบันทึกไว้แล้ว หากต้องการใช้สิทธิ์ในรายการใด ให้คลิกไอคอนเพิ่มรายชื่อ ที่คอลัมน์สุดท้าย

**หมายเหตุ**ส าหรับการเบิกค่ารักษาพยาบาล ในตารางญาติสายตรง จะปรากฏชื่ออย่างน้อย 1 รายชื่อ คือ ตนเอง สำหรับญาติสายตรงที่นอกเหนือจากตนเอง จะต้องแจ้งให้เจ้าหน้าที่บุคคลของส่วน งาน บันทึกข้อมูลเข้าสู่ระบบก่อน

เมื่อคลิกเลือกชื่อญาติสายตรงที่ต้องการใช้สิทธิ์แล้ว จะแสดงข้อมูลให้กรอกเพิ่มเติมด้านล่าง โดยมีรายละเอียดแตกต่างกัน 2 แบบ สำหรับกรณีที่เบิกให้บุตร กับเบิกให้ญาติสายตรงที่ไม่ใช่บุตร ดัง รูป 9-10

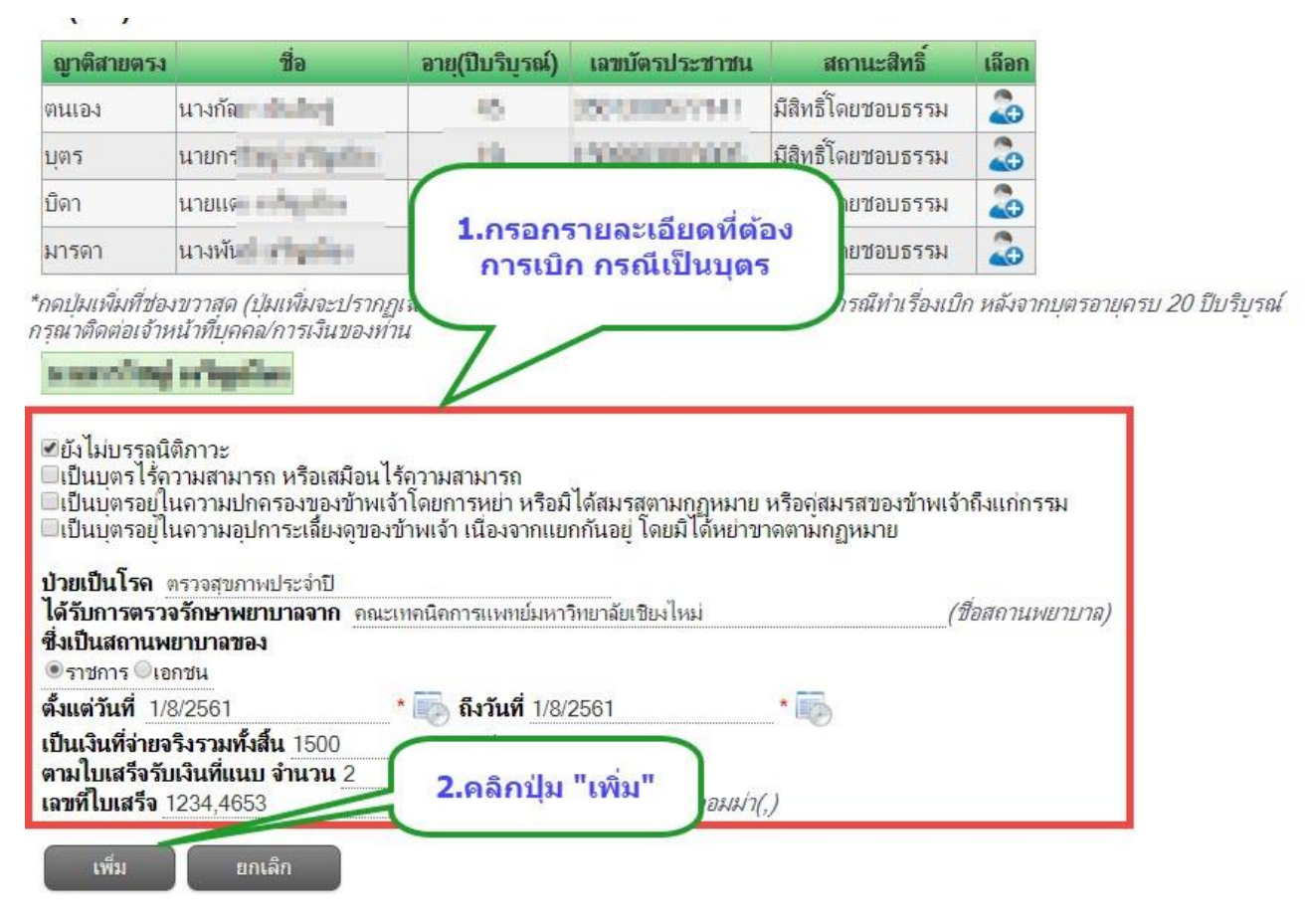

<span id="page-12-0"></span>รูป 9 หน้าจอกรอกรายละเอียดเพิ่มเติมกรณีเป็นบุตร

 $\begin{array}{lllll} \text{Supp}(\mathbb{R}) \cup \text{Supp}(\mathbb{R}) \cup \text{Supp}(\mathbb{R}) & \text{and} & \text{Supp}(\mathbb{R}) \cup \text{Supp}(\mathbb{R}) \cup \text{Supp}(\mathbb{R}) \end{array}$ 

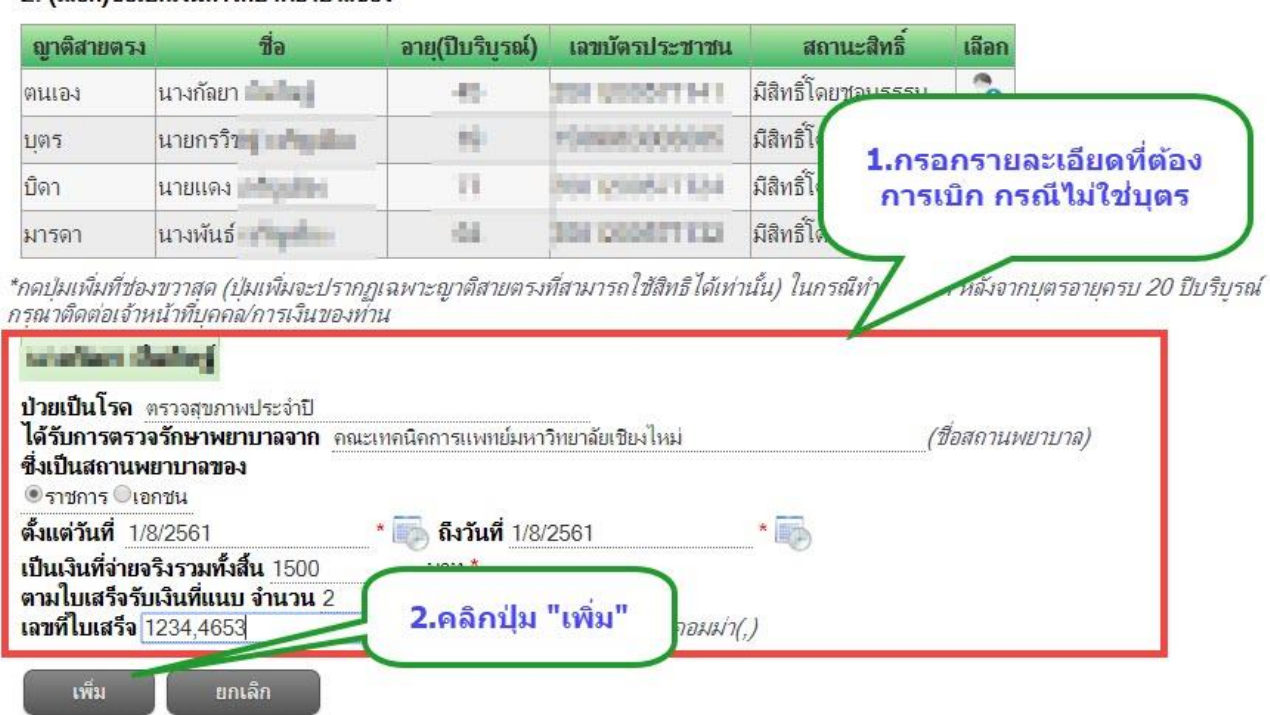

#### 2 (เฉือก)ขอเบิกเงินด่ารักษาพยาบาลของ

### รูป 10 หน้าจอกรอกรายละเอียดเพิ่มเติมกรณีไม่ใช่บุตร

<span id="page-13-0"></span>ในการเบิก 1 ครั้ง (1 แบบฟอร์มการขอเบิก) สามารถเบิกได้มากกว่า 1 คน เมื่อกรอก รายละเอียดของแต่ละคนแล้ว คลิกปุ่มเพิ่ม หากต้องการเพิ่มมากกว่า 1 คน คลิกไอคอนเพิ่มรายชื่อ ิจากตารางญาติสายตรง แล้วกรอกรายละเอียดรายคน จนครบจำนวนที่ต้องการขอเบิก โดยจะแสดง รายการที่ขอเบิก ดังรูป 11

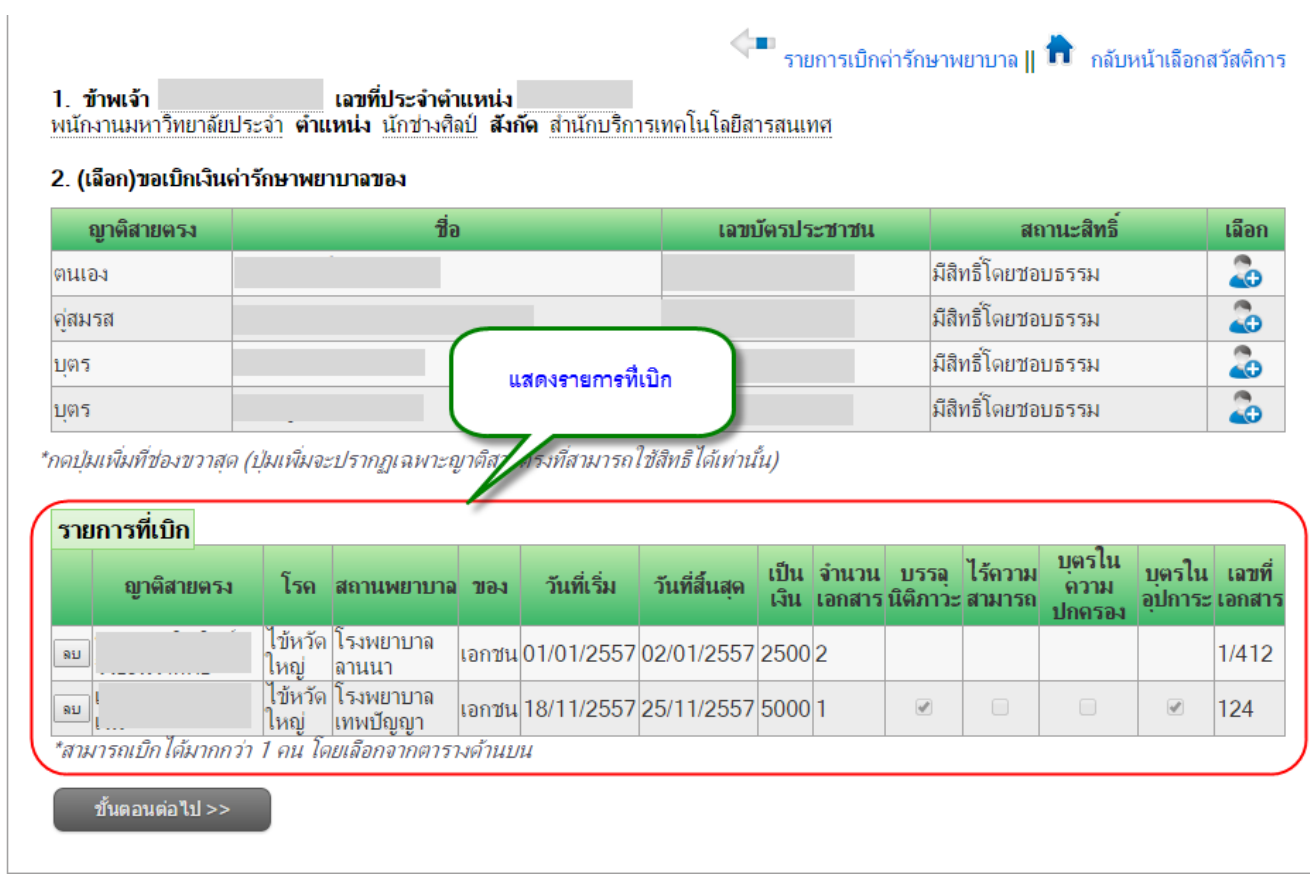

### รูป 11 หน้าจอแสดงรายการที่ขอเบิก

<span id="page-14-0"></span>จากนั้น คลิกปุ่ม "ขั้นตอนต่อไป" จะปรากฏหน้าจอ แสดงรายละเอียดที่ต้องกรอกเพิ่มเติม

ด้านล่าง โดยเป็นรายละเอียดข้อ 3 และ ข้อ 4 ดังรูป 12

2. (เลือก)ขอเบิกเงินค่ารักษาพยาบาลของ

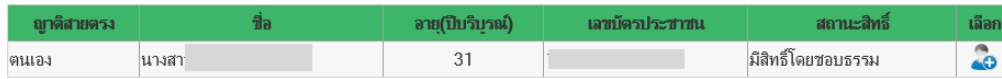

\*กดบุ๋มเพิ่มที่ช่องขวาสุด (บุ๋มเพิ่มจะปรากฏเฉพาะญาติสายตรงที่สามารถใช้สิทธิได้เท่านั้น) ในกรณีทำเรื่องเบิก หลังจากบุตรอายุครบ 20 ปีบริบูรณ์ กรุณาติดต่อเจ้าหน้าที่บุคคล/การเงินของท่าน

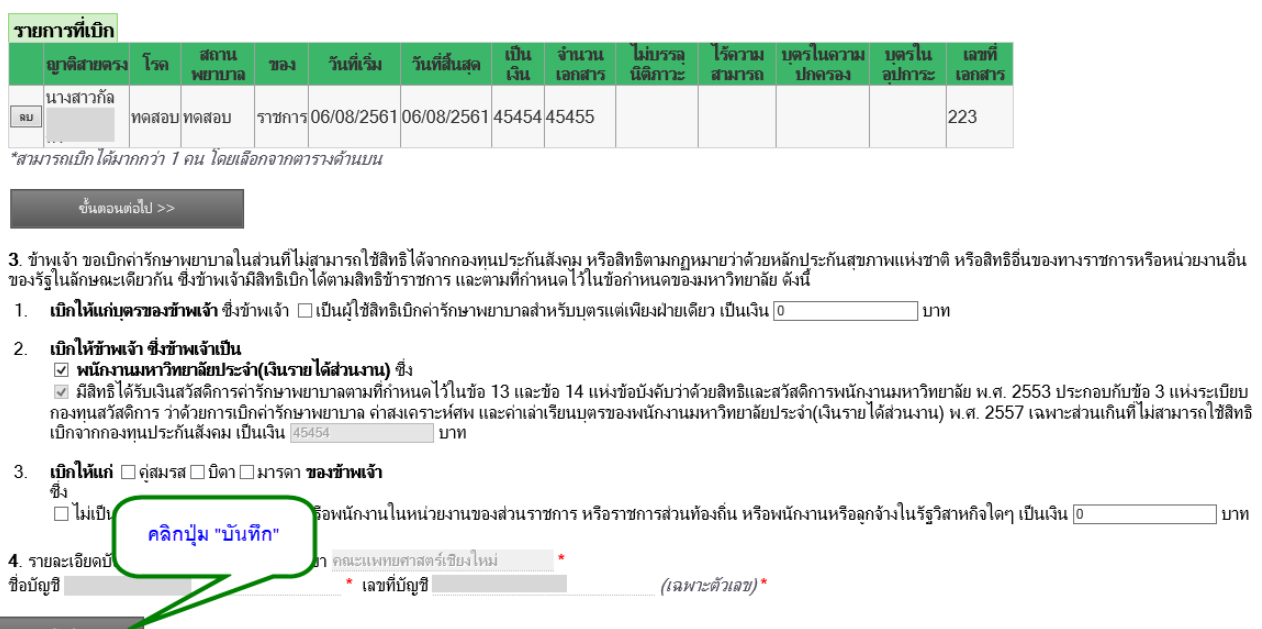

### รูป 12 หน้าจอรายละเอียดเพิ่มเติมของแบบฟอร์มเบิกค่ารักษาพยาบาล

<span id="page-15-1"></span>กรอกข้อมูล ข้อ 3 และข้อ 4 โดยเฉพาะข้อมูลรายละเอียดบัญชี เนื่องจากในการโอนเงินที่ขอ เบิก จะทำการโอนเข้าที่บัญชีตามที่กรอกไว้ จากนั้น คลิกปุ่ม "บันทึก" ระบบจะทำการบันทึก แบบฟอร์ม จากนั้นจะกลับไปแสดงรายการเบิกค่ารักษาพยาบาล ดังรูป 6

#### <span id="page-15-0"></span>5.2. การแก้ไขรายการเบิกค่ารักษาพยาบาล

รายการเบิกค่ารักษาพยาบาลในตารางดังรูป 6 จะสามารถแก้ไขข้อมูลได้ หากคอลัมน์ ตรวจสอบ(ส่วนงาน) เป็น "รอตรวจสอบ" เท่านั้น แต่ถ้ารายการใด ได้รับการตรวจสอบแล้ว จะไม่ สามารถแก้ไขได้

ส าหรับรายการที่แก้ไขได้ ในคอลัมน์แก้ไข(คอลัมน์แรก) จะมีไอคอนแก้ไขปรากฏอยู่ ให้คลิกที่ ไอคอนแก้ไข จะเข้าสู่หน้าจอการแก้ไข ดังรูป 13

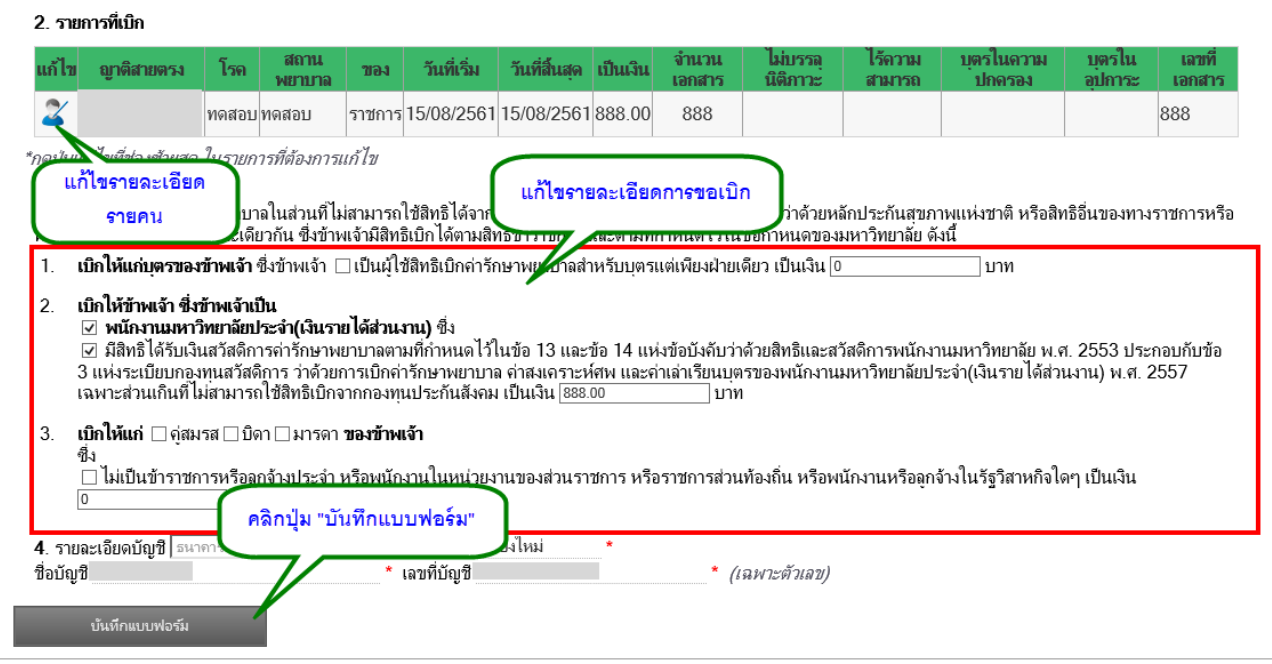

#### รูป 13 หน้าจอแก้ไขแบบฟอร์มการเบิกค่ารักษาพยาบาล

<span id="page-16-1"></span>ทำการแก้ไขข้อมูลที่ต้องการ จากนั้นคลิกปุ่ม "บันทึกแบบฟอร์ม" ระบบจะทำการบันทึกข้อมูล และกลับไปหน้าแสดงประวัติการเบิกค่ารักษาพยาบาล

<span id="page-16-0"></span>5.3. การลบรายการเบิกค่ารักษาพยาบาล

รายการเบิกค่ารักษาพยาบาลในตารางดังรูป 6 จะสามารถลบข้อมูลได้ หากคอลัมน์ ตรวจสอบ(ส่วนงาน) เป็น "รอตรวจสอบ" เท่านั้น แต่ถ้ารายการใด ได้รับการตรวจสอบแล้ว จะไม่ สามารถลบได้

ส าหรับรายการที่สามารถลบได้ ในคอลัมน์ลบ(คอลัมน์ที่สอง) จะมีไอคอนลบปรากฏอยู่ ให้ คลิกที่ไอคอนลบ จะปรากฏหน้าต่างยืนยันการลบ จากนั้นคลิก "OK" เพื่อยืนยันการลบ

### <span id="page-17-0"></span>**6. การกรอกแบบฟอร์มขอเบิกค่าเล่าเรียนบุตร**

หลังจากคลิกเลือก ประเภทค่าเล่าเรียนบุตร จากรูป 5 จะปรากฏหน้าจอแสดงรายการประวัติ การเบิกค่าเล่าเรียนบุตรทั้งหมดที่เคยเบิกผ่านระบบ ดังรูป 14

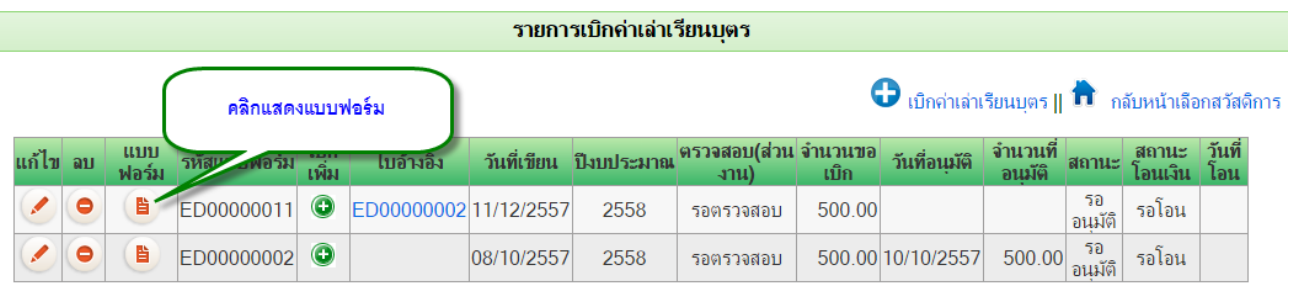

\*รายการที่เจ้าหน้าการเงินของส่วนงานตรวจสอบแล้ว จะไม่สามารถแก้ไขได้

### รูป 14 หน้าจอแสดงรายการเบิกค่าเล่าเรียนบุตร

<span id="page-17-1"></span>จากรูป 14 ในตารางจะแสดงรายการประวัติการเบิกค่าเล่าเรียนบุตร และสถานะของแต่ละ รายการ โดยมีรายละเอียดดังนี้

- คอลัมน์ แก้ไข : สำหรับแก้ไขรายการที่ยังไม่ได้รับการตรวจสอบและอนุมัติ
- ์ คอลัมน์ ลบ : สำหรับลบรายการที่ยังไม่ได้รับการตรวจสอบและอนุมัติ
- คคลัมน์ แบบฟอร์ม · สำหรับแสดงแบบฟอร์ม
- ์ คอลัมน์ เพิ่ม : สำหรับเบิกเพิ่มจากแบบฟอร์มใบเดิม
- คอลัมน์ อ้างอิง : แสดงแบบฟอร์มอ้างอิง กรณที่เบิกเพิ่มจากแบบฟอร์มเดิม
- คอลัมน์ รหัสแบบฟอร์ม : แสดงรหัสของแบบฟอร์ม
- คอลัมน์ วันที่เขียน : แสดงวันที่เขียนแบบฟอร์ม หากมีการแก้ไข วันที่เขียนแบบฟอร์ม จะ หมายถึงวันที่แก้ไขแบบฟอร์ม
- คอลัมน์ ปีงบประมาณ : แสดงปีงบประมาณ คิดจากวันที่เขียนแบบฟอร์ม
- คอลัมน์ ตรวจสอบ(ส่วนงาน) : เป็นการตรวจสอบโดยเจ้าหน้าที่การเงิน
- ์ คอลัมน์ จำนวนขอเบิก : เป็นการตรวจสอบจำนวนขอเบิกโดยเจ้าหน้าที่การเงิน
- ์ คอลัมน์ จำนวนที่อนุมัติ : เป็นจำนวนเงินที่ได้รับอนุมัติโดยส่วนงาน
- คอลัมน์ วันที่อนุมัติ : เป็นวันที่ได้รับการอนุมัติโดยส่วนงาน
- คอลัมน์ สถานะ : เป็นสถานะการอนุมัติ โดยส่วนงาน
- คอลัมน์ สถานะโอนเงิน : เป็นสถานะการโอนเงิน โดยส่วนงาน

คอลัมน์ วันที่โอน : เป็นวันที่โอนเงิน โดยส่วนงาน

หากต้องการดรายละเอียดในแบบฟอร์มแต่ละรายการ หรือต้องการพิมพ์แบบฟอร์ม สามารถ คลิกที่คอลัมน์ที่ 2 (คอลัมน์แบบฟอร์ม)

#### <span id="page-18-0"></span>6.1. การเพิ่มรายการเบิกค่าเล่าเรียนบุตร

การเพิ่มรายการเบิกค่าเล่าเรียนบุตร สามารถคลิกปุ่ม "เบิกค่าเล่าเรียนบุตร" ดังรูป 15

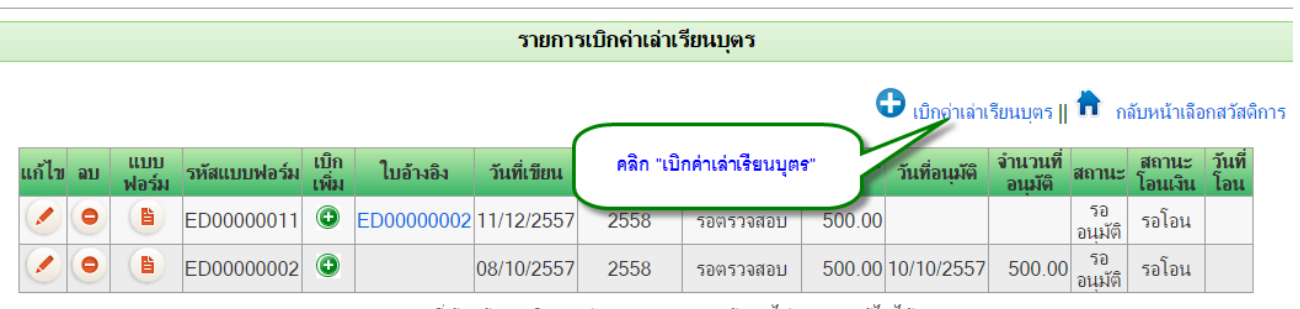

\*รายการที่เจ้าหน้าการเงินของส่วนงานตรวจสอบแล้ว จะไม่สามารถแก้ไขได้

### รูป 15 หน้าจอแสดงปุ่มเบิกค่าเล่าเรียนบุตร

### <span id="page-18-1"></span>้ จะปรากฏหน้าจอแบบฟอร์ม สำหรับกรอกข้อมูลในการเบิกค่าเล่าเรียนบุตร ดังรูป 16

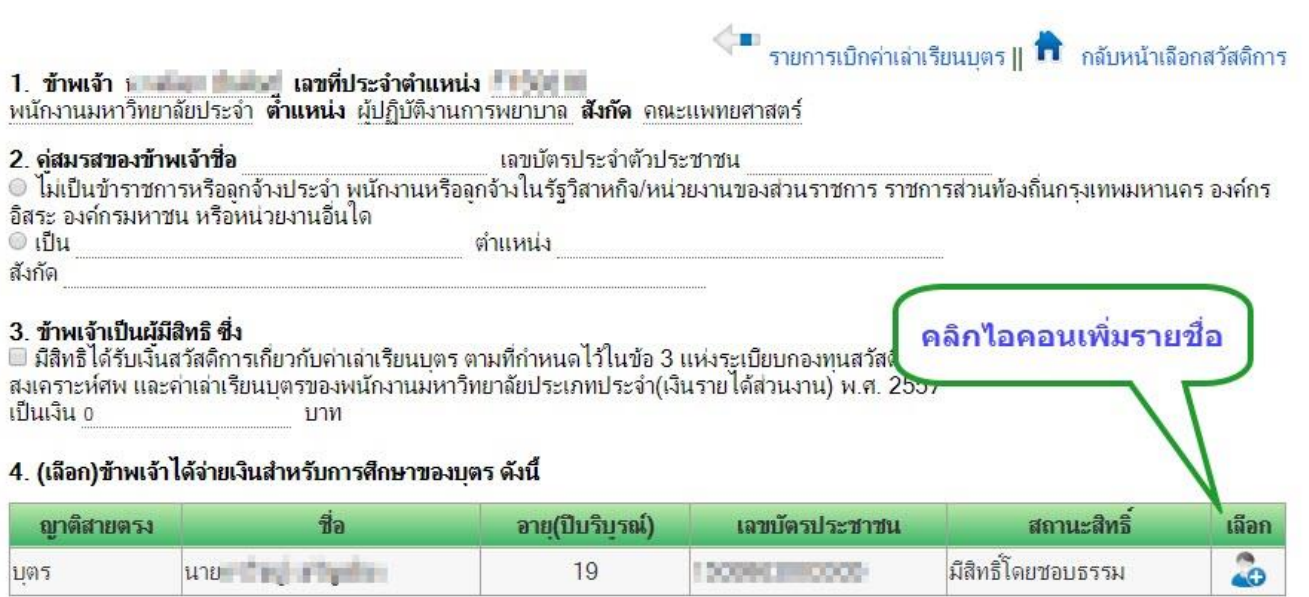

<span id="page-18-2"></span>\*กดปุ่มเพิ่มที่ช่องขวาสุด (ปุ่มเพิ่มจะปรากฏเฉพาะบุตรที่สามารถใช้สิทธิได้เท่านั้น) ในกรณีทำเรื่องเบิก หลังจากบุตรอายุครบ 25 ปีบริบูรณ์ กรุณาติดต่อ เจ้าหน้าที่บคคล/การเงินของท่าน

### รูป 16 หน้าจอแสดงฟอร์มการเบิกค่าเล่าเรียนบุตร

### ข้อ 1 เป็นการแสดงรายละเอียดข้อมูลส่วนตัว ซึ่งดึงมาจาก CMU-MIS ไม่สามารถแก้ไขได้ หาก

ตรวจสอบพบข้อมูลไม่ถูกต้อง แจ้งได้ที่เจ้าหน้าที่บุคคลของส่วนงาน

ข้อ 2 เป็นข้อมูลคู่สมรส ซึ่งหากคู่สมรส เป็นบุคลากรของมหาวิทยาลัยเชียงใหม่ และได้มีการ บันทึกข้อมูลในระบบ CMU-MIS แล้ว จะมีชื่อในแบบฟอร์มโดยอัตโนมัติ แต่หากไม่มีข้อมูลที่ดึงมาใส่ สามารถกรอกเพิ่มเองได้

ข้อ 3 เป็นรายละเอียดเกี่ยวกับสิทธิ์ค่าเล่าเรียนบุตร

**หมายเหตุ**ส าหรับการเบิกค่าเล่าเรียนบุตร ในตารางญาติสายตรง จะปรากฏเฉพาะชื่อบุตรที่ ได้มีการบันทึกข้อมูลไว้แล้วในระบบ CMU-MIS เท่านั้น ไม่สามารถกรอกชื่อบุตรในแบบฟอร์มเองได้ ดังนั้น หากไม่ปรากฏชื่อบุตรในตาราง ดังรูป 17 จะต้องแจ้งให้เจ้าหน้าที่บุคคลของส่วนงาน บันทึก ข้อมูลเข้าสู่ระบบก่อน

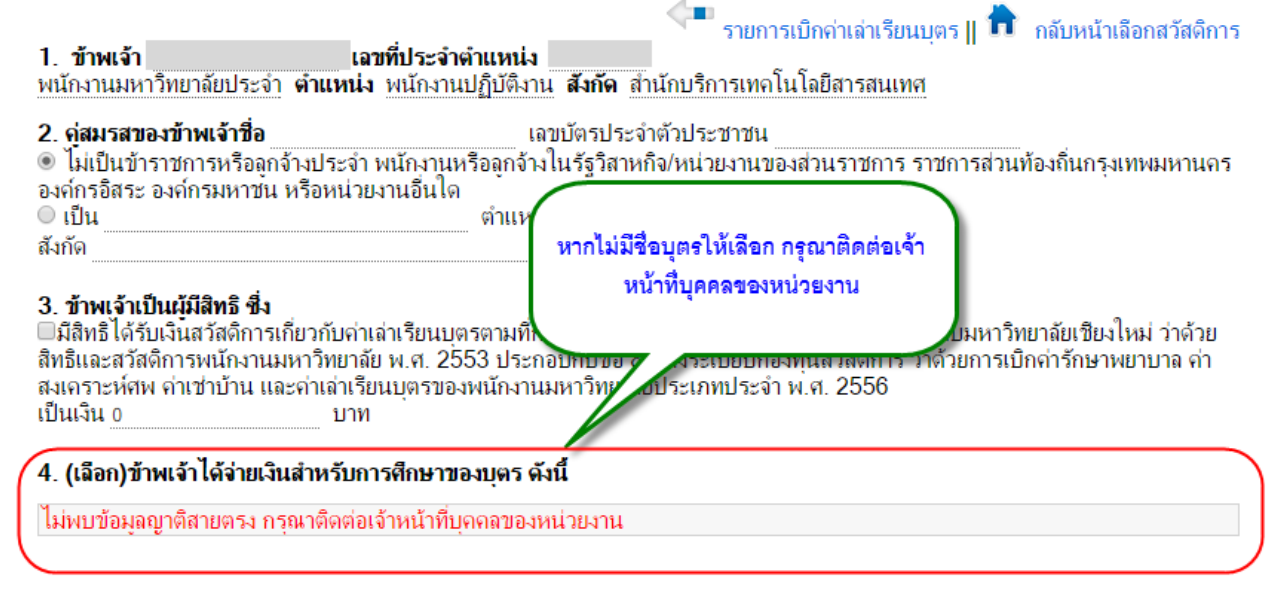

รูป 17 หน้าจอแสดงกรณียังไม่มีรายชื่อบุตรในระบบ

<span id="page-19-0"></span>ส าหรับกรณีมีรายชื่อบุตรแล้ว เมื่อคลิกเลือกชื่อบุตรที่ต้องการใช้สิทธิ์แล้ว จะแสดงข้อมูลให้

กรอกเพิ่มเติมด้านล่าง ดังรูป 18

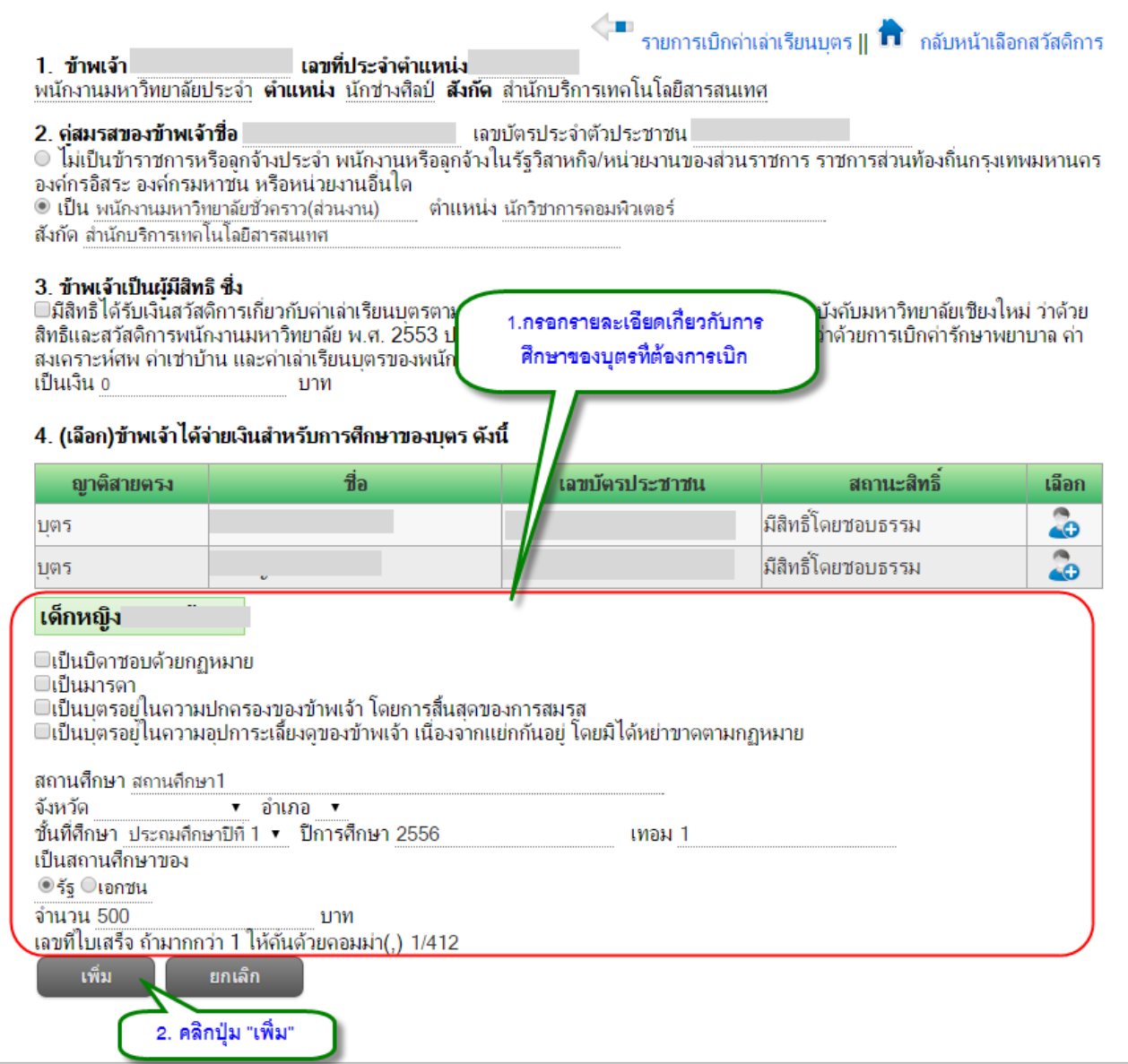

รูป 18 แสดงหน้าจอกรอกรายละเอียดการศึกษาของบุตรที่ต้องการเบิก

<span id="page-20-0"></span>ในการเบิก 1 ครั้ง (1 แบบฟอร์มการขอเบิก) สามารถเบิกได้มากกว่า 1 คน เมื่อกรอก รายละเอียดของแต่ละคนแล้ว คลิกปุ่มเพิ่ม หากต้องการเพิ่มมากกว่า 1 คน คลิกไอคอนเพิ่มรายชื่อ จากตารางญาติสายตรง แล้วกรอกรายละเอียดรายคน จนครบจำนวนที่ต้องการขอเบิก โดยจะแสดง รายการที่ขอเบิก ดังรูป 19

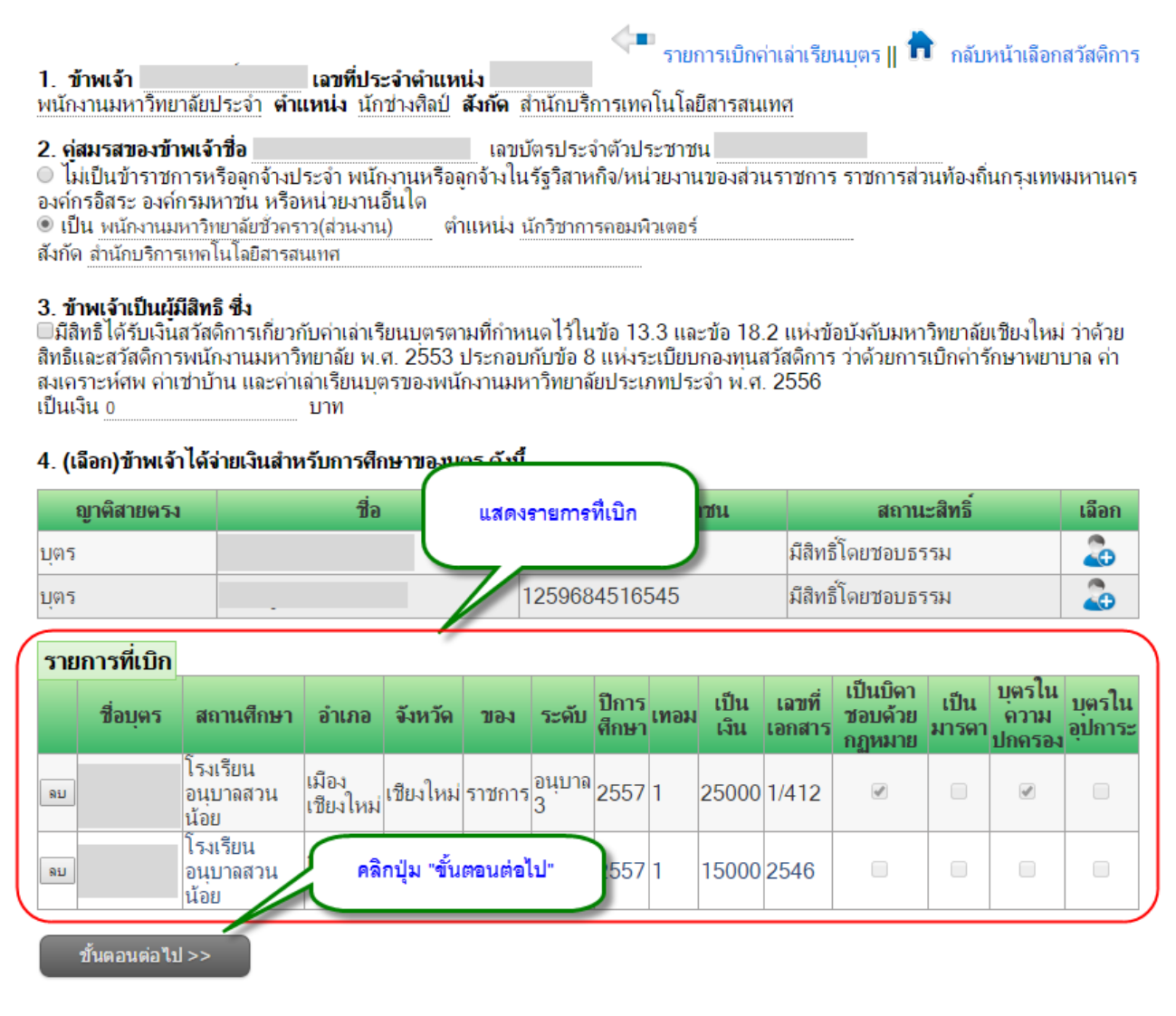

รูป 19 หน้าจอแสดงรายการที่ต้องการเบิกค่าเล่าเรียนบุตร

<span id="page-21-0"></span>จากนั้น คลิกปุ่ม "ขั้นตอนต่อไป" จะปรากฏหน้าจอ แสดงรายละเอียดที่ต้องกรอกเพิ่มเติม ด้านล่าง โดยเป็นรายละเอียดข้อ 5 ข้อ 6 และข้อ 7 ดังรูป 20

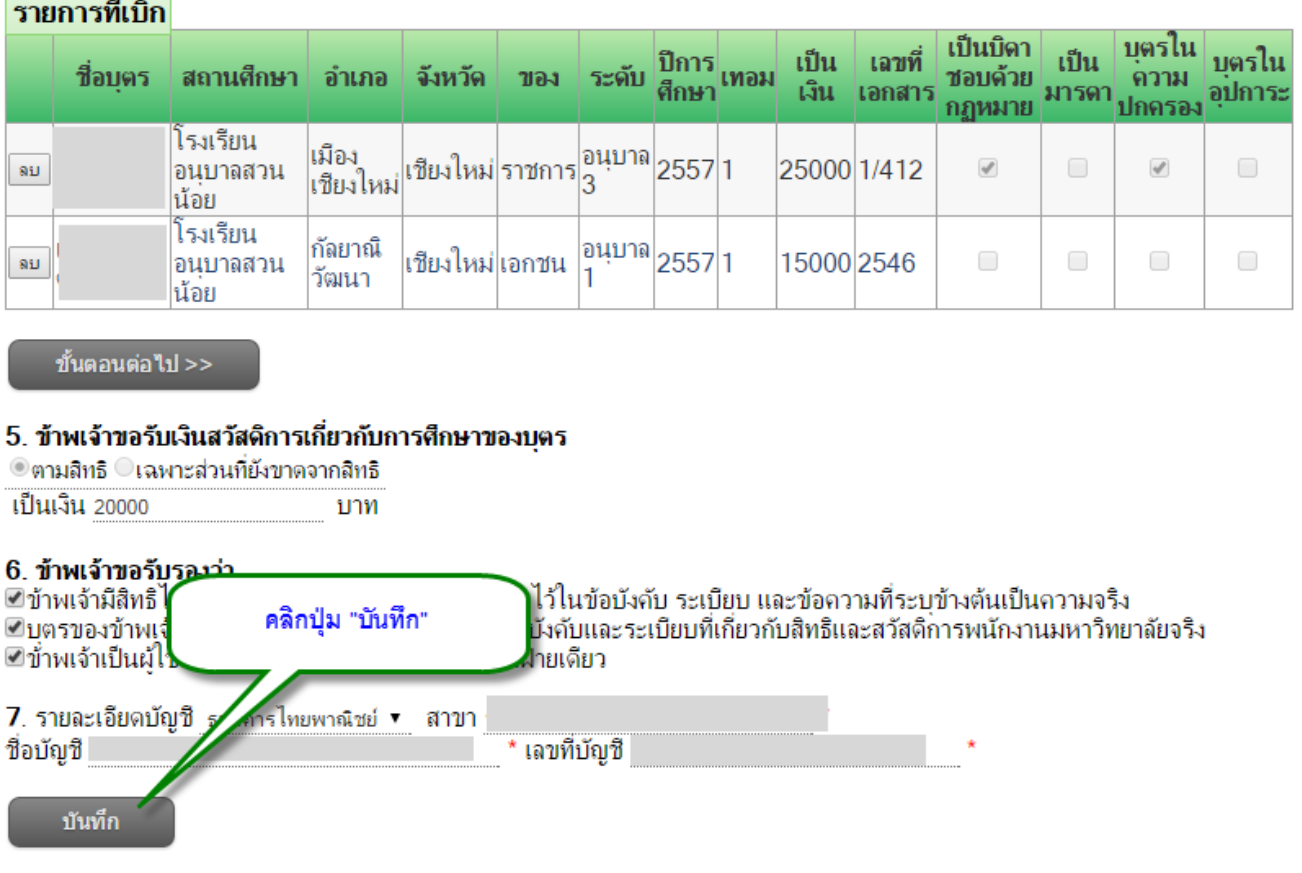

#### รูป 20 หน้าจอรายละเอียดเพิ่มเติมของแบบฟอร์มค่าเล่าเรียนบุตร

<span id="page-22-1"></span>กรอกข้อมูล ข้อ 5 ข้อ 6 และข้อ 7 โดยเฉพาะข้อมูลรายละเอียดบัญชี เนื่องจากในการโอนเงินที่ ขอเบิก จะทำการโอนเข้าที่บัญชีตามที่กรอกไว้ จากนั้น คลิกปุ่ม "บันทึก" ระบบจะทำการบันทึก แบบฟอร์ม จากนั้นจะกลับไปแสดงรายการเบิกค่าเล่าเรียนบุตร ดังรูป 14

### <span id="page-22-0"></span>6.2. การเบิกค่าเล่าเรียนบุตร กรณีเบิกเพิ่มจากแบบฟอร์มใบเดิม

การเบิกค่าเล่าเรียนบุตร กรณีเบิกเพิ่มจากแบบฟอร์มใบเดิม ใช้ในกรณีที่ได้มีการส่งแบบฟอร์ม เบิกค่าเล่าเรียนบุตร และได้รับการอนุมัติแล้ว แต่ต้องการเบิกเพิ่มเติม (โดยเป็นข้อมูลการศึกษาของ บุตร และเลขที่ใบเสร็จใบเดิม) สามารถท าได้โดยการ คลิกไอคอน "เพิ่ม" ที่หน้ารายการที่ต้องการเบิก เพิ่ม ดังรูป 21

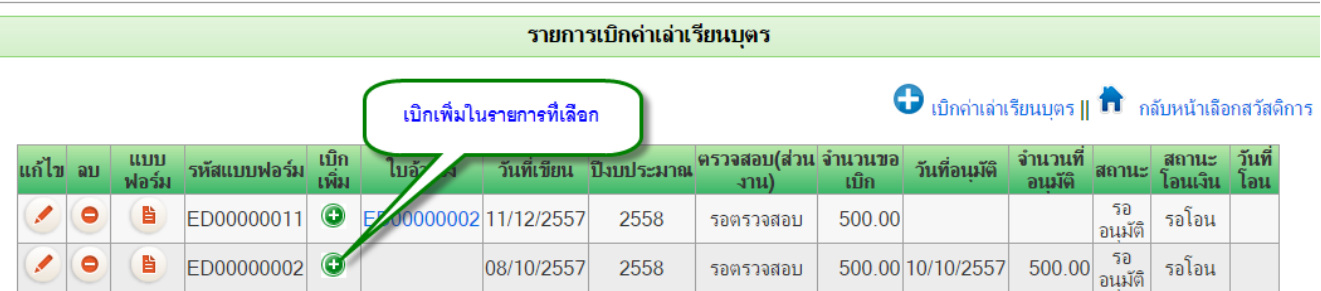

\*รายการที่เจ้าหน้าการเงินของส่วนงานตรวจสอบแล้ว จะไม่สามารถแก้ไขได้

# รูป 21 หน้าจอวิธีเบิกค่าเล่าเรียนบุตรเพิ่มจากใบเดิม

<span id="page-23-0"></span>เมื่อคลิกไอคอน "เพิ่ม" แล้วจะปรากฏหน้าจอแสดงรายละเอียดแบบฟอร์ม โดยไม่ต้องกรอก

รายละเอียดเดิมซ้ำอีก เนื่องจากระบบจะดึงข้อมูลอ้างอิงมาจากแบบฟอร์มใบเดิม ดังรูป 22

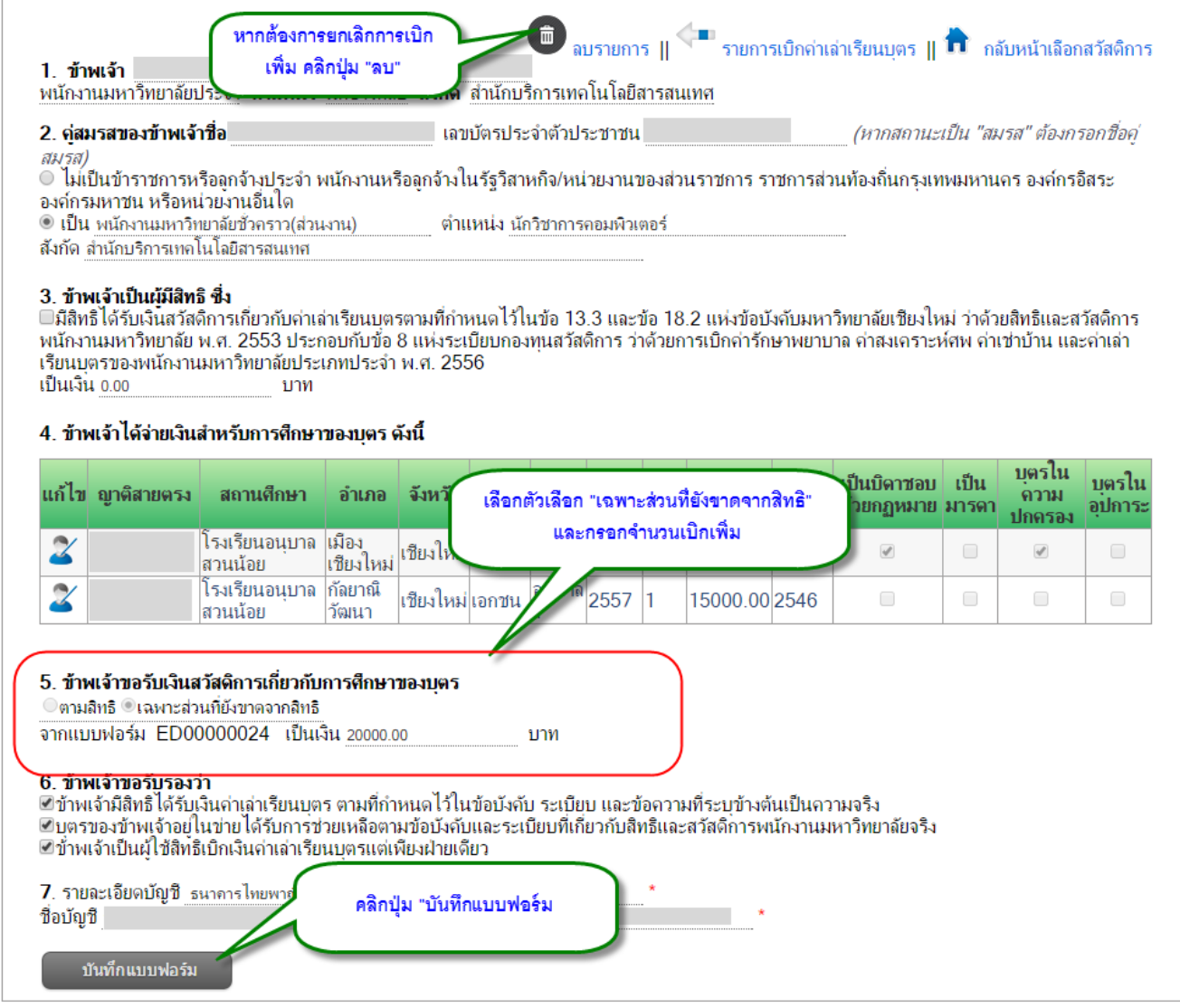

### <span id="page-23-1"></span>รูป 22 หน้าจอแสดงการกรอกข้อมูลค่าเล่าเรียนบุตรกรณีเบิกเพิ่มจากแบบฟอร์มเดิม

การกรอกรายละเอียดในกรณีเบิกเพิ่ม แก้ไขเฉพาะ**ข้อ 5** โดยเลือกตัวเลือกเป็น "เฉพาะส่วนที่ ยังขาดจากสิทธิ์" (ซึ่งระบบจะล๊อกไว้ให้แล้ว จากนั้นแก้ไขตัวเลขตามที่ต้องการเบิกเพิ่ม แล้วคลิกปุ่ม "บันทึกแบบฟอร์ม"

เมื่อคลิกปุ่มบันทึกแล้ว ระบบจะกลับไปยังหน้าแสดงรายการประวัติการเบิกค่าเล่าเรียนบุตร ดังรูป 23

| รายการเบิกเพิ่มจากใบเดิม จะมีข้อมูลในคอลัมน์ "อ้างอิง"<br>เป็นรหัสของแบบฟอร์มต้นฉบับ |           |              |              |               |                        |            |                        |                                                                                                    |        |                   |                    |                |                   |                 |
|--------------------------------------------------------------------------------------|-----------|--------------|--------------|---------------|------------------------|------------|------------------------|----------------------------------------------------------------------------------------------------|--------|-------------------|--------------------|----------------|-------------------|-----------------|
| $\bm{\Theta}$ เบิกค่าเล่าเรียนบุตร    $\bm{\hat{\bm{\Pi}}}$ กลับหน้าเลือกสวัสดิการ   |           |              |              |               |                        |            |                        |                                                                                                    |        |                   |                    |                |                   |                 |
| แก้ไข ลบ                                                                             |           | แบบ<br>ฟอร์ม | รหัสแบบฟอร์ม | เบิก<br>เพิ่ม | ใบอ้                   |            | วันที่เขียน ปีงบประมาณ | ตรวจสอบ(ส่วน จำนวนขอ <br>$\mathcal{L}(\mathbf{u})$                                                            | ้เบิ๊ก | วันที่อนมัติ      | จำนวนที่<br>อนมัติ | สถานะ          | ิสถานะ<br>โอนเงิน | ่ วันที่<br>โอน |
| L                                                                                    | ۰         | Ë            | ED00000011   | $\bullet$     | ED00000002 11/12/2557  |            | 2558                   | รอตรวจสอบ                                                                                                    | 500.00 |                   |                    | รอ<br>อนมัติ   | รอโอน             |                 |
|                                                                                      | $\bullet$ | B            | ED00000002   |               |                        | 08/10/2557 | 2558                   | รอตรวจสอบ                                                                                                    |        | 500.00 10/10/2557 | 500.00             | ิ รอ<br>อนมัติ | รอโอน             |                 |
|                                                                                      |           |              |              |               | *รายการที่เจ้าแย้วถาลา |            |                        | ขอย เวยเตราวสอยแล้ว จะ ไม่สายารถแล้ไขได้<br>รายการเบิก โดยการเพิ่มรายการปกติ จะไม่มีข้อมูลในคอลัมน์ "อ้างอิง" |        |                   |                    |                |                   |                 |

รูป 23 หน้าจอแสดงรายการประวัติการเบิกค่าเล่าเรียนบุตรกรณีเบิกเพิ่ม

### <span id="page-24-1"></span><span id="page-24-0"></span>6.3. การแก้ไขรายการเบิกค่าเล่าเรียนบุตร

รายการเบิกค่าเล่าเรียนบุตรในตารางดังรูป 23 จะสามารถแก้ไขข้อมูลได้ หากคอลัมน์ ตรวจสอบ(ส่วนงาน) เป็น "รอตรวจสอบ" เท่านั้น แต่ถ้ารายการใด ได้รับการตรวจสอบแล้ว จะไม่ สามารถแก้ไขได้

ส าหรับรายการที่แก้ไขได้ ในคอลัมน์แก้ไข(คอลัมน์แรก) จะมีไอคอนแก้ไขปรากฏอยู่ ให้คลิกที่ ไอคอนแก้ไข จะเข้าสู่หน้าจอการแก้ไข ดังรูป 24

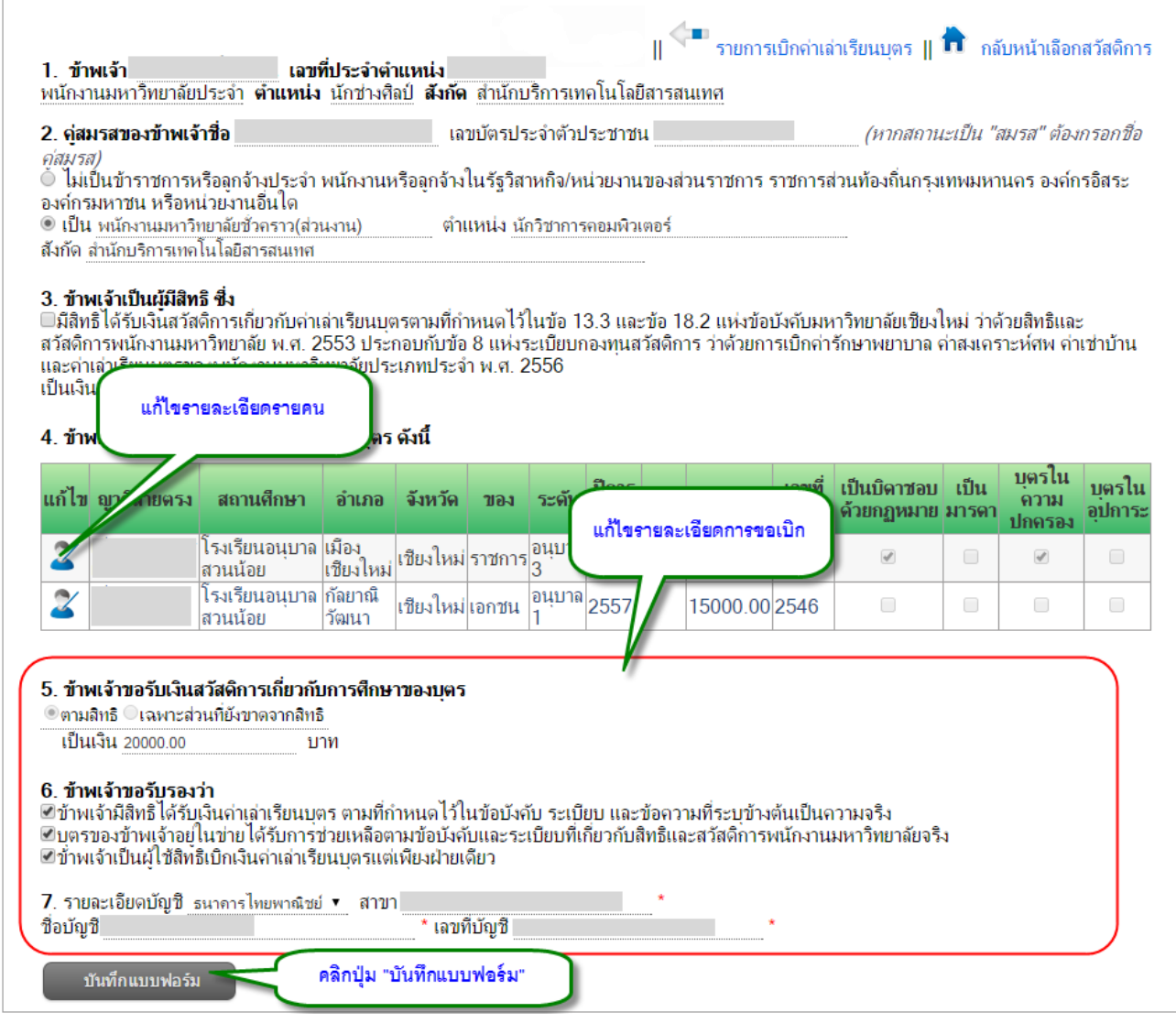

รูป 24 หน้าจอแก้ไขแบบฟอร์มการเบิกค่าเล่าเรียนบุตร

<span id="page-25-1"></span>่ ทำการแก้ไขข้อมูลที่ต้องการ จากนั้นคลิกปุ่ม "บันทึกแบบฟอร์ม" ระบบจะทำการบันทึกข้อมูล และกลับไปหน้าแสดงประวัติการเบิกค่าเล่าเรียนบุตร

<span id="page-25-0"></span>6.4. การลบรายการเบิกค่าเล่าเรียนบุตร

รายการเบิกค่าเล่าเรียนบุตรในตารางดังรูป 23 จะสามารถลบข้อมูลได้ หากคอลัมน์ ตรวจสอบ(ส่วนงาน) เป็น "รอตรวจสอบ" เท่านั้น แต่ถ้ารายการใด ได้รับการตรวจสอบแล้ว จะไม่ สามารถลบได้

ส าหรับรายการที่สามารถลบได้ ในคอลัมน์ลบ(คอลัมน์ที่สอง) จะมีไอคอนลบปรากฏอยู่ ให้ คลิกที่ไอคอนลบ จะปรากฏหน้าต่างยืนยันการลบ จากนั้นคลิก "OK" เพื่อยืนยันการลบ

### <span id="page-26-0"></span>**7. การกรอกแบบฟอร์มขอเบิกเงินช่วยเหลือกรณีออกจากงาน**

การกรอกแบบฟอร์มเบิกเงินช่วยเหลือกรณีออกจากงาน คลิกเลือก ประเภทเงินช่วยเหลือ กรณีออกจากงาน ดังรูป 25 จะปรากฏหน้าจอแสดงรายการประวัติการเบิกเงินช่วยเหลือกรณีออกจาก งานทั้งหมดที่เคยเบิกผ่านระบบ ดังรูป 25

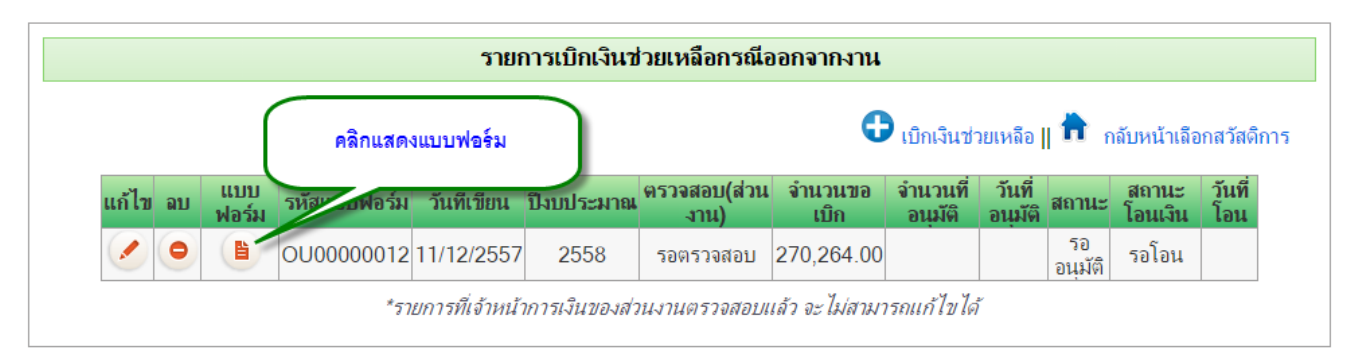

### รูป 25 หน้าจอแสดงรายการเบิกเงินช่วยเหลือกรณีออกจากงาน

<span id="page-26-1"></span>จากรูป 25 ในตารางจะแสดงรายการประวัติการเบิกเงินช่วยเหลือกรณีออกจากงาน และ สถานะของแต่ละรายการ โดยมีรายละเอียดดังนี้

- ์ คอลัมน์ แก้ไข : สำหรับแก้ไขรายการที่ยังไม่ได้รับการตรวจสอบและอนุมัติ
- ์ คอลัมน์ ลบ : สำหรับลบรายการที่ยังไม่ได้รับการตรวจสอบและอนุมัติ
- ์ คอลัมน์ แบบฟอร์ม : สำหรับแสดงแบบฟอร์ม
- คอลัมน์ รหัสแบบฟอร์ม : แสดงรหัสของแบบฟอร์ม
- คอลัมน์ วันที่เขียน : แสดงวันที่เขียนแบบฟอร์ม หากมีการแก้ไข วันที่เขียนแบบฟอร์ม จะ หมายถึงวันที่แก้ไขแบบฟอร์ม
- คอลัมน์ ปีงบประมาณ : แสดงปีงบประมาณ คิดจากวันที่เขียนแบบฟอร์ม
- คอลัมน์ ตรวจสอบ(ส่วนงาน) : เป็นการตรวจสอบโดยเจ้าหน้าที่การเงิน
- ์ คอลัมน์ จำนวนขอเบิก : เป็นการตรวจสอบจำนวนขอเบิกโดยเจ้าหน้าที่การเงิน
- ์ คอลัมน์ จำนวนที่อนุมัติ : เป็นจำนวนเงินที่ได้รับอนุมัติโดยงานกองทุนและสวัสดิการ
- คอลัมน์ วันที่อนุมัติ : เป็นวันที่ได้รับการอนุมัติโดยส่วนงาน
- คอลัมน์ สถานะ : เป็นสถานะการอนุมัติ โดยส่วนงาน
- คอลัมน์ สถานะโอนเงิน : เป็นสถานะการโอนเงิน โดยส่วนงาน
- คอลัมน์ วันที่โอน : เป็นวันที่โอนเงิน โดยส่วนงาน

หากต้องการดูรายละเอียดในแบบฟอร์มแต่ละรายการ หรือต้องการพิมพ์แบบฟอร์ม สามารถ คลิกที่คอลัมน์ที่ 2 (คอลัมน์แบบฟอร์ม)

### <span id="page-27-0"></span>7.1. การเพิ่มรายการเบิกเงินช่วยเหลือกรณีออกจากงาน

การเพิ่มรายการเบิกเงินช่วยเหลือกรณีออกจากงาน สามารถคลิกปุ่ม "เบิกเงินช่วยเหลือ" ดัง

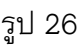

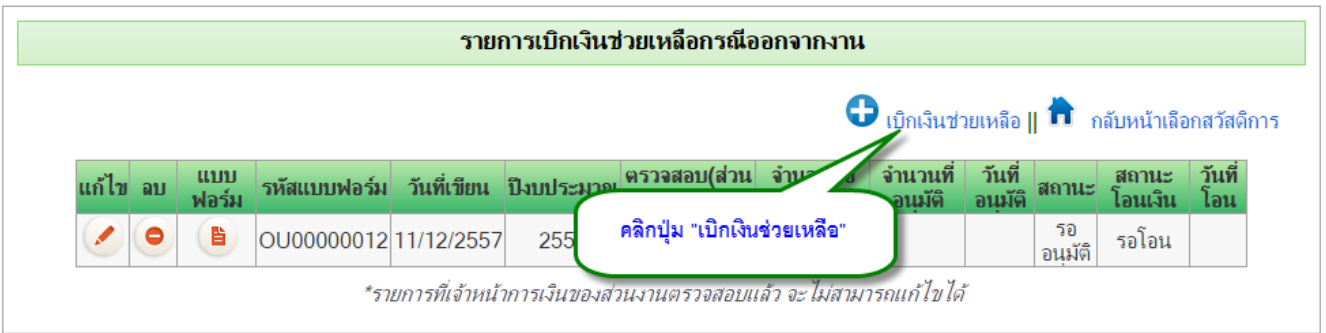

### รูป 26 หน้าจอแสดงปุ่มเบิกเงินช่วยเหลือกรณีออกจากงาน

<span id="page-27-1"></span>้ จะปรากฏหน้าจอแบบฟอร์ม สำหรับกรอกข้อมูลในการเบิกเงินช่วยเหลือกรณีออกจากงาน ดัง

รูป 27

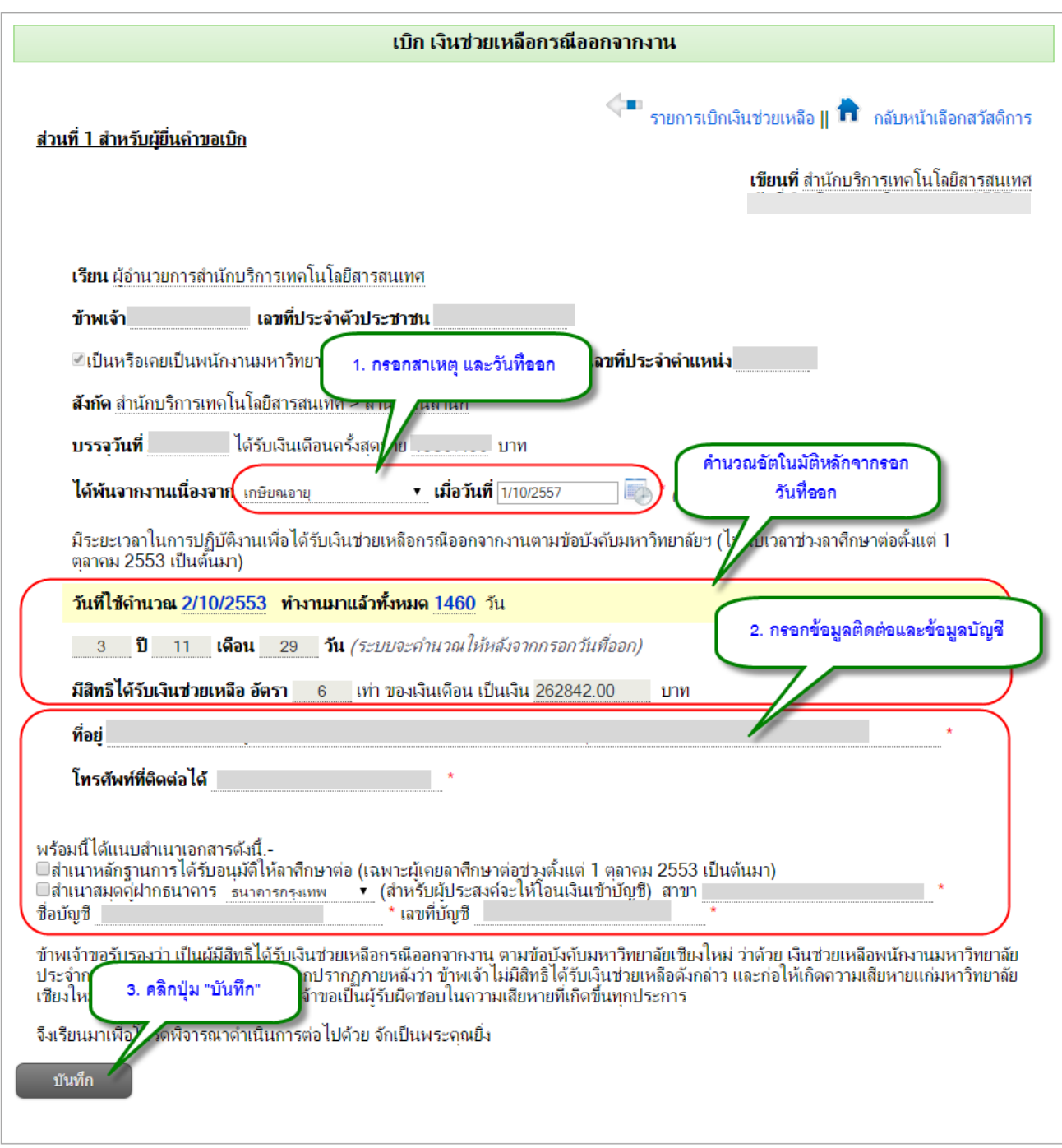

### รูป 27 หน้าจอแสดงฟอร์มการเบิกเงินช่วยเหลือกรณีออกจากงาน

<span id="page-28-0"></span>ข้อมูลส่วนบนของแบบฟอร์ม เป็นการแสดงรายละเอียดข้อมูลส่วนตัว ซึ่งดึงมาจาก CMU-MIS ไม่สามารถแก้ไขได้ หากตรวจสอบพบข้อมูลไม่ถูกต้อง แจ้งได้ที่เจ้าหน้าที่บุคคลของส่วนงาน

ข้อมูลส่วนที่ต้องกรอก ได้แก่ สาเหตุ และวันที่ออกจากงาน ซึ่งเมื่อกรอกวันที่ออกจากงานแล้ว ระบบจะทำการคำนวณ วัน เดือน ปี ที่ทำงานมาทั้งหมด รวมทั้ง จำนวนเงินที่มีสิทธิ์ได้รับเงินช่วยเหลือ ในเบื้องต้น

ข้อมูลส่วนที่ต้องกรอกถัดมาได้แก่ ข้อมูลที่อยู่ เบอร์โทรศัพท์ และข้อมูลบัญชี

่ เมื่อกรอกข้อมูลครบทุกส่วนแล้ว จากนั้น คลิกปุ่ม "บันทึก" ระบบจะทำการบันทึกแบบฟอร์ม และกลับไปแสดงรายการเบิกเงินช่วยเหลือกรณีออกจากงาน ดังรูป 25

### <span id="page-29-0"></span>7.2. การแก้ไขรายการเบิกเงินช่วยเหลือกรณีออกจากงาน

รายการเบิกเงินช่วยเหลือกรณีออกจากงานในตารางดังรูป 25 จะสามารถแก้ไขข้อมูลได้ หาก คอลัมน์ ตรวจสอบ(ส่วนงาน) เป็น "รอตรวจสอบ" เท่านั้น แต่ถ้ารายการใด ได้รับการตรวจสอบแล้ว จะไม่สามารถแก้ไขได้

ส าหรับรายการที่แก้ไขได้ ในคอลัมน์แก้ไข(คอลัมน์แรก) จะมีไอคอนแก้ไขปรากฏอยู่ ให้คลิกที่ ไอคอนแก้ไข จะเข้าสู่หน้าจอการแก้ไข ดังรูป 28

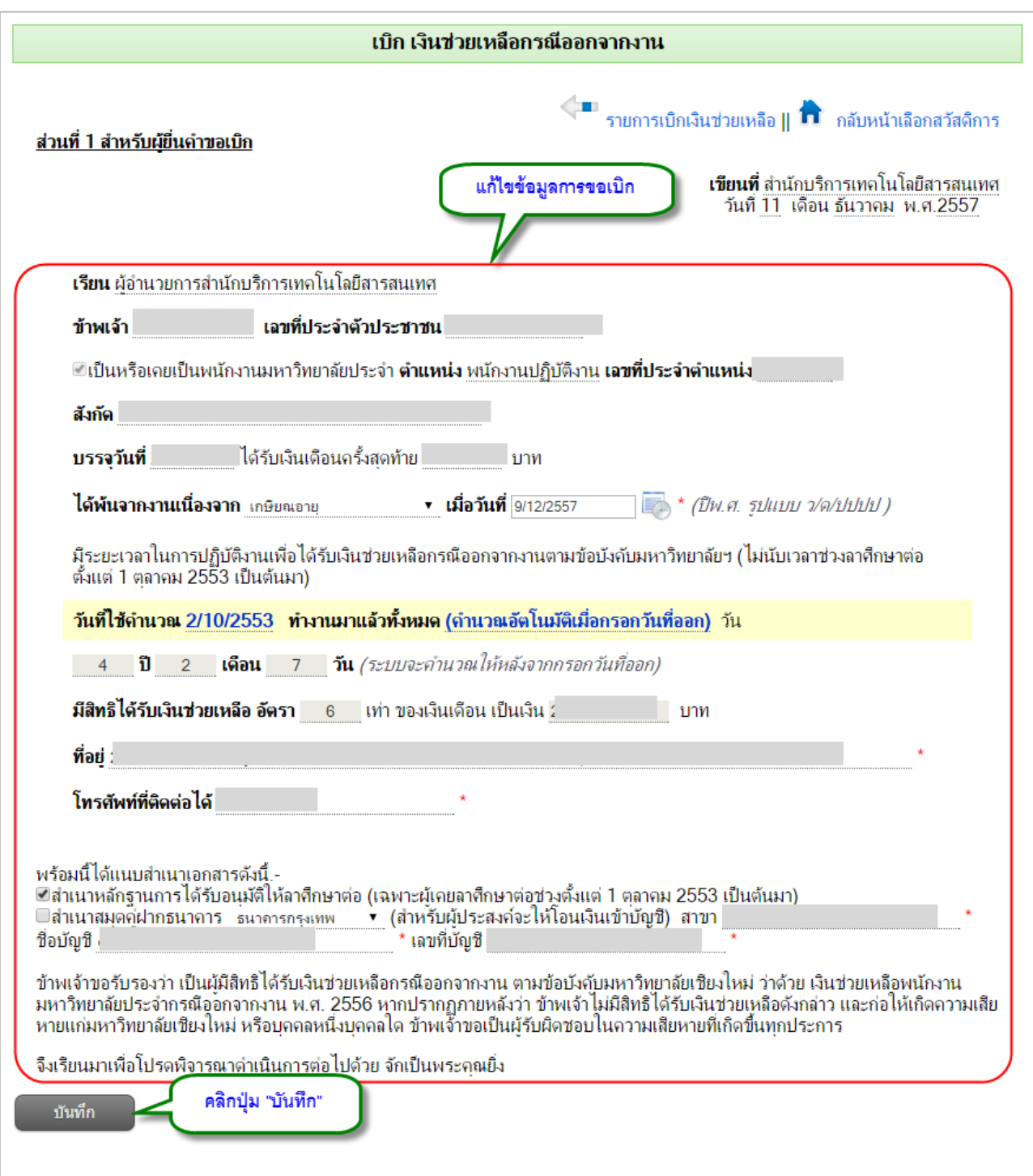

รูป 28 หน้าจอแก้ไขแบบฟอร์มการเบิกเงินช่วยเหลือกรณีออกจากงาน

<span id="page-30-0"></span>ทำการแก้ไขข้อมูลที่ต้องการ จากนั้นคลิกปุ่ม "บันทึก" ระบบจะทำการบันทึกข้อมูล และ

กลับไปหน้าแสดงประวัติการเบิกเงินช่วยเหลือกรณีออกจากงาน

<span id="page-31-0"></span>7.3. การลบรายการเบิกเงินช่วยเหลือกรณีออกจากงาน

รายการเบิกเงินช่วยเหลือกรณีออกจากงานในตารางดังรูป 25 จะสามารถลบข้อมูลได้ หาก คอลัมน์ ตรวจสอบ(ส่วนงาน) เป็น "รอตรวจสอบ" เท่านั้น แต่ถ้ารายการใด ได้รับการตรวจสอบแล้ว จะไม่สามารถลบได้

ส าหรับรายการที่สามารถลบได้ ในคอลัมน์ลบ(คอลัมน์ที่สอง) จะมีไอคอนลบปรากฏอยู่ ให้ คลิกที่ไอคอนลบ จะปรากฏหน้าต่างยืนยันการลบ จากนั้นคลิก "OK" เพื่อยืนยันการลบ

### <span id="page-32-0"></span>**8. การตรวจสอบส าหรับเจ้าหน้าที่**

ี สำหรับผู้ที่ได้รับการกำหนดสิทธิ์ให้เป็นผู้ดูแลข้อมูลการเบิกสวัสดิการของส่วนงาน เมื่อล๊อกอิน เข้าสู่ระบบแล้ว ที่แท็บเมนู "จัดการข้อมูล" จะมี "ระบบสวัสดิการ" ดังรูป 29

#### ระบบสวัสดิภาร

- ► รายการเบิกสวัสดิการ
- ► ตรวจสอบรายชื่อผู้ขอเบิกสวัสดิการ
- ► ตั้งค่าใบรับรองสิทธิ์
- 
- พังคำเององลูกอ<br>► ตั้งค่าใบปะหน้า<br>► รายการโอนเงินพูนจ.กลุ่มF
- รายการตึกลับแก้ไข
- ► สารสนเทศระบบสวัสดิการ

้ รูป 29 หน้าจอเมนูตรวจสอบรายการเบิกสวัสดิการสำหรับเจ้าหน้าที่

<span id="page-32-3"></span><span id="page-32-1"></span>8.1. ขั้นตอนการจัดการ การเบิกสวัสดิการพนักงานมหาวิทยาลัยประจำกลุ่ม F ของเจ้าหน้าที่ส่วน

งาน

- 1) ตรวจสอบความถูกต้องของใบขอเบิก
- 2) พิมพ์ใบปะหน้าเสนอหัวหน้าส่วนงาน
- 3) อนุมัติการขอเบิก
- 4) อนุมัติการโอนเงิน
- <span id="page-32-2"></span>8.2. เมนูรายการเบิกสวัสดิการ

เป็นเมนูสำหรับ

- เจ้าหน้าที่ผู้ดูแลงานกองทุนส่วนกลาง
- เจ้าหน้าที่งานการเงินของส่วนงาน(ที่มีรายการเบิกของกลุ่ม F)
- เจ้าหน้าที่กองคลัง

จากรูป 29 เมื่อคลิกที่รายการเบิกสวัสดิการจะปรากฏหน้าจอดังรูป 30

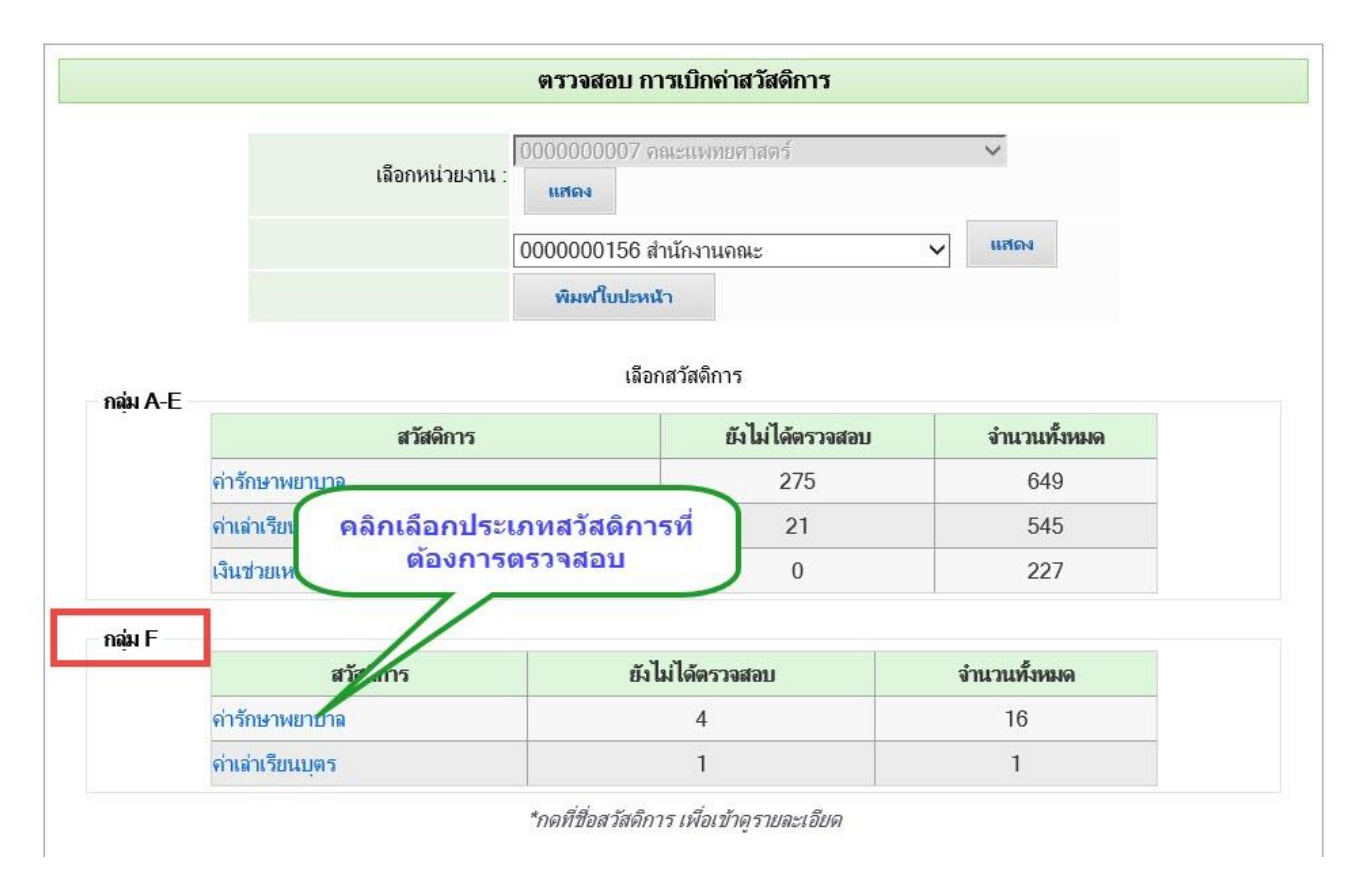

#### รูป 30 หน้าจอแสดงรายการขอเบิกสวัสดิการของหน่วยงาน

<span id="page-33-0"></span>์ ข้อ 1 ให้ทำการเลือกหน่วยงานที่ต้องการตรวจสอบ จากนั้น คลิกปุ่ม "แสดง" **(สำหรับ** 

# **เจ้าหน้าที่ส่วนกลาง และเจ้าหน้าที่กองคลัง จะสามารถดูรวมทุกหน่วยงานได้)**

่ ข้อ 2 จะแสดงจำนวนการขอเบิกทั้งหมดของหน่วยงานที่เลือก

ข้อ 3 เลือกประเภทสวัสดิการที่ต้องการตรวจสอบ

จะปรากฏหน้าแสดงรายการขอเบิก ตามประเภทสวัสดิการที่เลือก ดังรูป 31

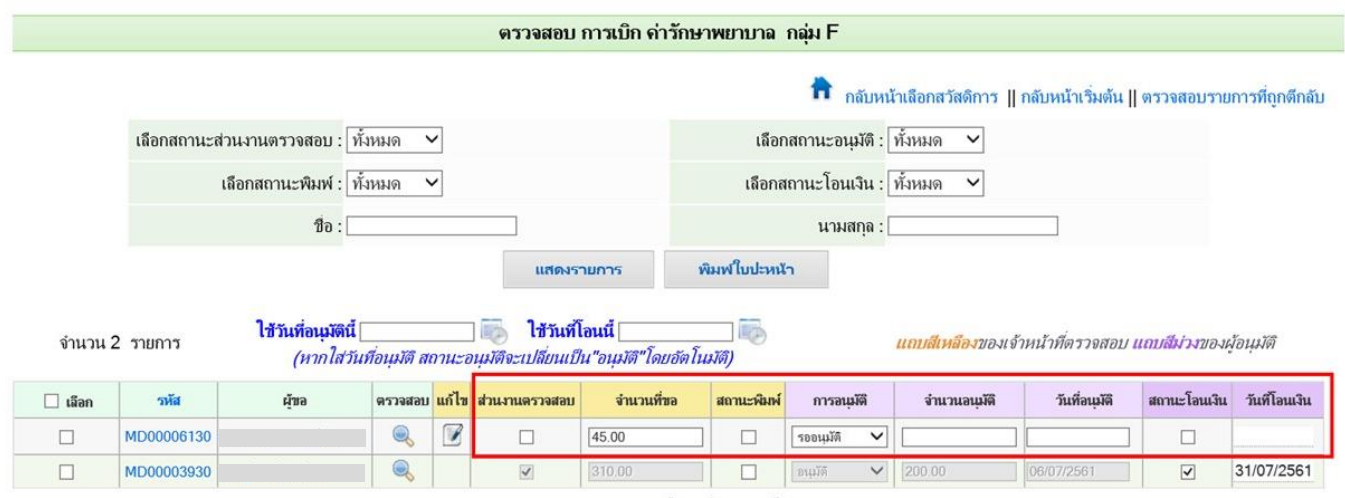

\*\*พากอนุมัติโดยไม่ไส่วันที่และยอดอนุมัติ ระบบจะบันทึกยอดอนุมัติ=ยอดที่ขอเบิก และ วันที่อนุมัติ=วันที่ด่าเนินการ

รูป 31 หน้าจอแสดงรายการขอเบิกตามประเภทสวัสดิการที่เลือก

<span id="page-34-0"></span>ในการเปลี่ยนสถานะต่างๆ จะต้องทำเครื่องหมายถูกที่หน้ารายการที่ต้องการก่อน จากนั้นจึง

ท าการเปลี่ยนสถานะหรือเช็คตรวจสอบ ตามคอลัมน์ แล้วคลิกปุ่ม "บันทึก" ด้านล่างสุดของตาราง

โดยสำหรับคณะแพทย์ เปิดให้ ตรวจสอบ - อนุมัติ - โอนเงิน พร้อมกันได้

นอกเหนือจากคณะแพทย์ เปิดให้ ตรวจสอบ - อนุมัติ - โอนเงิน ตามลำดับ

<span id="page-35-0"></span>8.3. การพิมพ์ใบปะหน้า (สำหรับเจ้าหน้าที่ส่วนงาน)

เป็นแบบฟอร์มในการสรุปจำนวนผู้ขอเบิก แยกตามประเภทสวัสดิการ โดยจัดการได้ 2 วิธีคือ

- 1. เข้าไปที่แท็ปจัดการข้อมูล -> ระบบสวัสดิการ จะมีเมนูย่อย "ใบปะหน้า"
- 2. เข้าไปที่แท็ปจัดการข้อมูล -> ระบบสวัสดิการ จะมีเมนูย่อย"รายการเบิกสวัสดิการ" จะปรากฏหน้าจอดังรูป 32

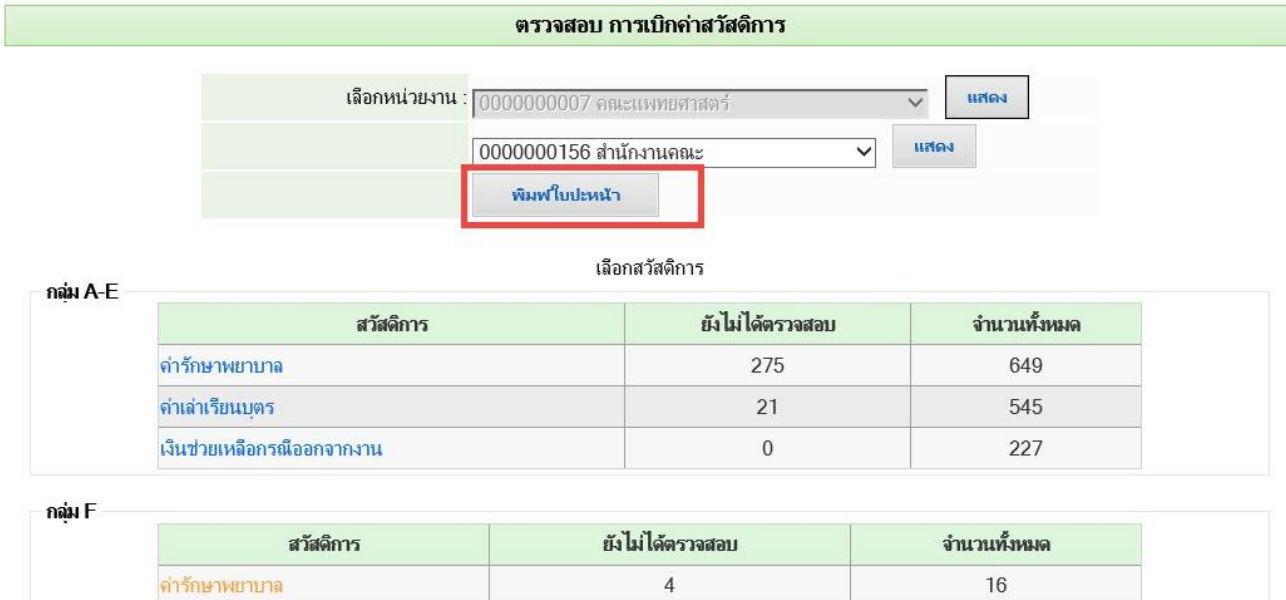

\*กดที่ชื่อสวัสดิการ เพื่อเข้าดรายละเอียด

 $\mathbf{1}$ 

 $\mathbf{1}$ 

รูป 32 หน้าจอแสดงปุ่มพิมพ์ใบปะหน้า

<span id="page-35-1"></span>เมื่อคลิกปุ่ม "พิมพ์ใบปะหน้า" แล้ว จะปรากฏหน้าจอ กรอกรายละเอียดที่จะแสดงในใบปะหน้า

ดังรูป 33

ค่าเล่าเรียนบตร

กองบริหารงานบุคคล สำนักงานมหาวิทยาลัย สมุนพระมหาราช ส พระมหาราช สำนักบริการเทคโนโลยีสารสนเทศ

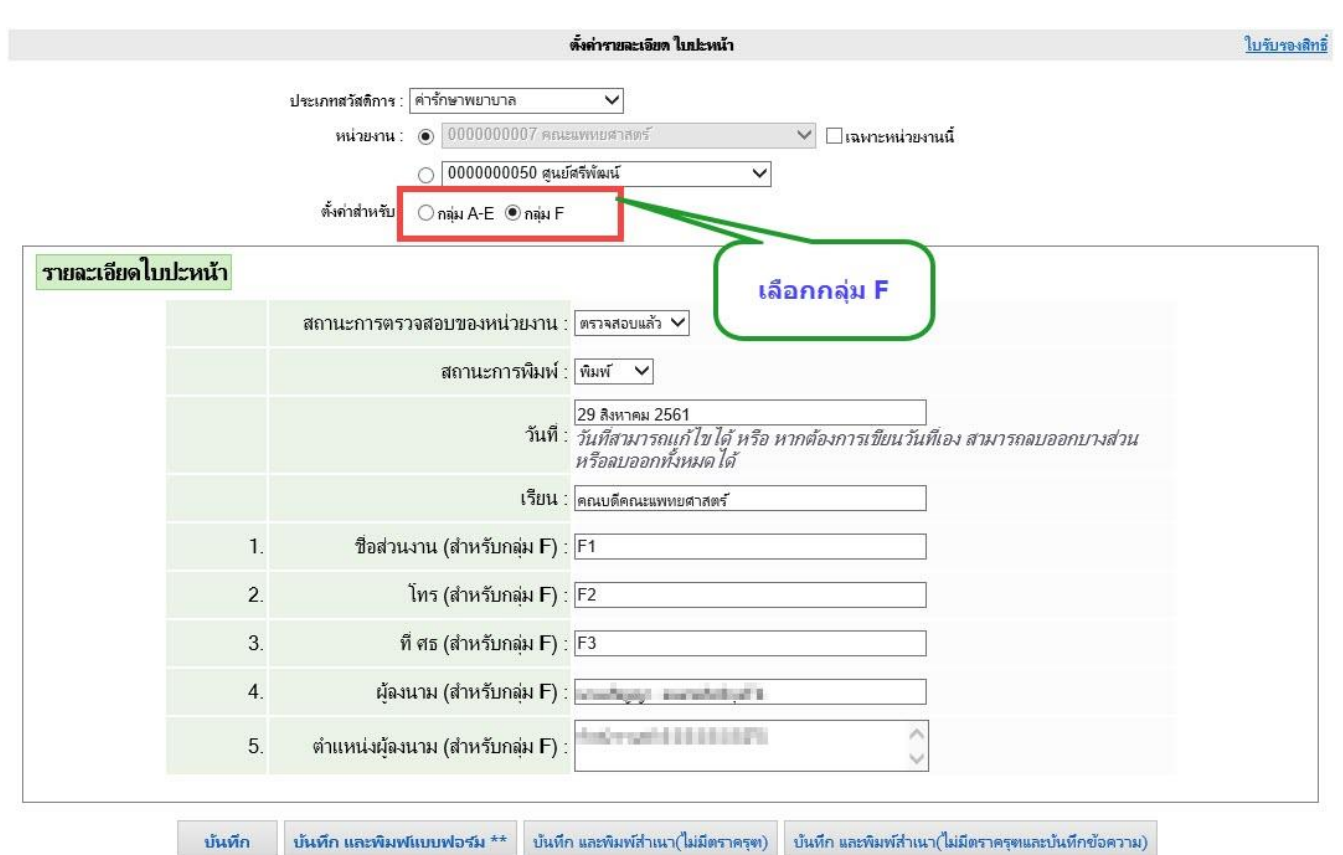

\*\*แบบฟอร์มใบปะหน้าที่ต้องส่งกองบริหารงานบคคล

#### รูป 33 แสดงหน้าจอกรอกรายละเอียดสำหรับพิมพ์แบบฟอร์มใบปะหน้า

<span id="page-36-0"></span>ในครั้งแรกของการกรอกข้อมูล จะต้องกรอกใหม่ทุกช่อง แต่หากเคยกรอกข้อมูลไว้แล้ว ในครั้ง ้ต่อไป ระบบจะจำค่าล่าสุดที่กรอก จึงไม่ต้องกรอกใหม่ทุกครั้ง

โดยข้อมูลจะแยกกันระหว่าง กลุ่ม A-E และกลุ่ม F

หากต้องการบันทึกข้อมูลที่จะนำไปแสดงผลในแบบฟอร์มเพียงอย่างเดียว หลังจากกรอก ข้อมูลแล้ว ให้คลิกปุ่ม "บันทึก" แต่หากต้องการบันทึกข้อมูลพร้อมพิมพ์ใบปะหน้า ให้คลิกปุ่ม "บันทึก และพิมพ์แบบฟอร์ม"

เมื่อคลิกปุ่ม "พิมพ์แบบฟอร์มแล้ว" จะปรากฏหน้าจอแบบฟอร์มเพื่อพิมพ์ออกทางเครื่องพิมพ์ ได้ ดังรูป 34

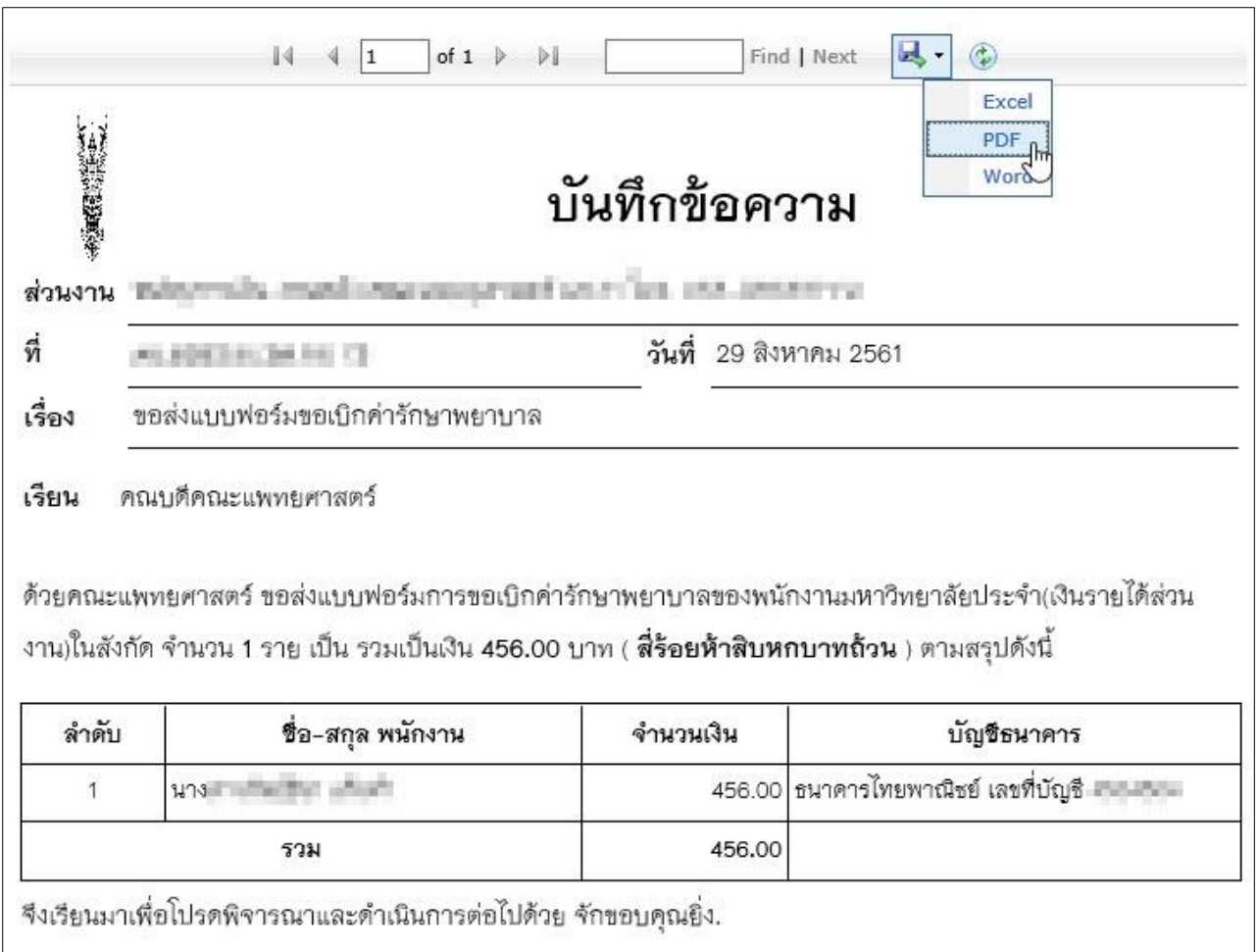

### รูป 34 แสดงแบบฟอร์มใบปะหน้า

<span id="page-37-0"></span>จากรูป 34 ให้ทำการบันทึกเป็น PDF โดยคลิกปุ่ม Save รูปแผ่นดิสเก็ตต์ แล้วเลือกตัวเลือก PDF จากนั้นทำการพิมพ์จากไฟล์ PDF ที่ได้ เพื่อให้แบบฟอร์มพิมพ์ออกมาอย่างถูกต้องตามรูปแบบที่ กำหนด

**หมายเหตุ**ใบปะหน้า จะใช้ 1 ใบ ต่อ 1 ประเภทสวัสดิการ

ในใบปะหน้า 1 ใบ ประกอบไปด้วย ข้อมูลรายชื่อผู้ขอเบิกของหน่วยงาน และมีลายเซ็นต์ของ เจ้าหน้าที่การเงินของส่วนงาน **เสนอต่อหัวหน้าส่วนงาน**

### <span id="page-38-0"></span>8.4. รายการโอนเงิน

ี สำหรับรายการโอนเงิน จะแสดงเลขที่บัญชีและชื่อบัญชีสำหรับรายการที่อนุมัติและโอนเงินแล้ว สามารถดูได้ที่เมนู "รายการโอนเงินพนจ.กลุ่มF" โดย สามารถส่งออกข้อมูลเป็นไฟล์ Excel ได้ ดังรูป 35

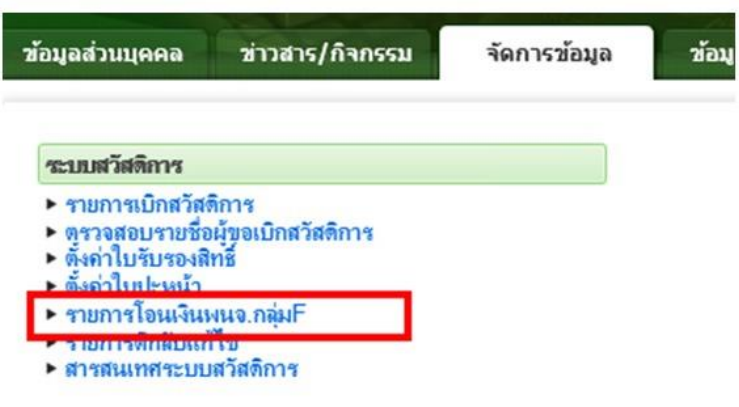

รูป 35 หน้าจอพิมพ์รายงานโอนเงิน

<span id="page-38-1"></span>โดยในการแสดงรายการโอนเงิน จะเป็นการแสดงแยกตามธนาคาร เมื่อเลือกธนาคาร และช่วง วันที่โอนแล้ว ให้คลิกปุ่ม "แสดง" จะปรากฏหน้าจอดังรูป 36

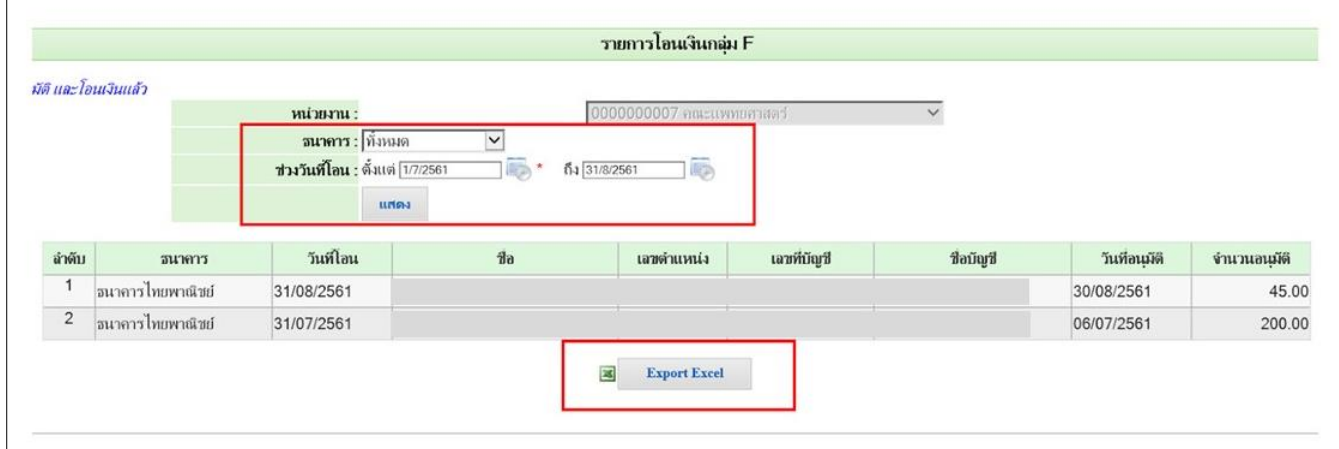

รูป 36 หน้าจอแบบฟอร์มรายการโอนเงิน

<span id="page-38-2"></span>จากรูป 36 สามารถทำการบันทึกเป็น Excel โดยคลิกปุ่ม "Export Excel"

### <span id="page-39-0"></span>**9. การเปิดใช้งานระบบเบิกสวัสดิการส าหรับพนักงานมหาวิทยาลัยประจ ากลุ่ม F**

ี สำหรับหน่วยงานที่มีพนักงานมหาวิทยาลัยประจำกลุ่ม F และต้องการใช้งานระบบเบิก สวัสดิการ สามารถแจ้งได้ที่งานกองทุนและสวัสดิการ โดยงานกองทุน สามารถเปิดให้คณะที่ต้องการ ใช้งาน ได้ที่เมนู "เปิด/ปิด ระบบสำหรับ พนง.กลุ่มF"

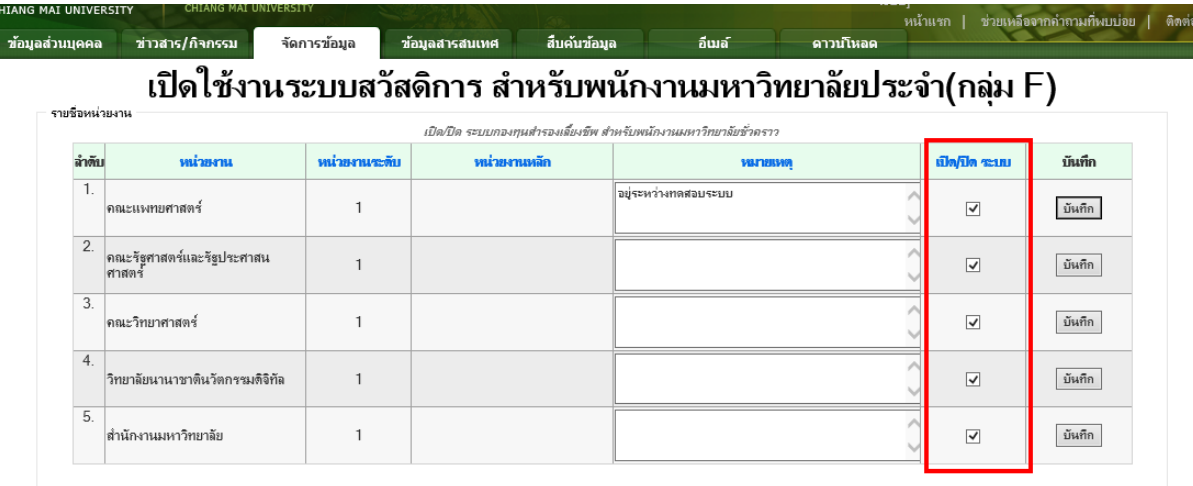

<span id="page-39-1"></span>รูป 37 หน้าจอเปิด/ปิด ระบบสำหรับ พนง.กลุ่มF